# ФЕДЕРАЛЬНОЕ АГЕНТСТВО ЖЕЛЕЗНОДОРОЖНОГО ТРАНСПОРТА

Федеральное государственное бюджетное образовательное учреждение

высшего образования

«Иркутский государственный университет путей сообщения»

Сибирский колледж транспорта и строительства

# МЕТОДИЧЕСКИЕ УКАЗАНИЯ К ПРАКТИЧЕСКИМ И ЛАБОРАТОРНЫМ РАБОТАМ

# $\overline{10}$

ПМ 02 Применение микропроцессорных систем, установка и настройка периферийного оборудования МДК.02.02 Установка и конфигурирование периферийного оборудования РАЗДЕЛ 2 Администрирование сетей

> по специальности 09.02.01 Компьютерные системы и комплексы

> > Иркутск 2022

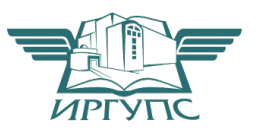

PACCMOTPEHO: Цикловой методической комиссией специальности 09.02.01 Компьютерные системы у комплексы «08» июня 2022 г. Арефьева Н.В. Председатель:

СОГЛАСОВАНО: Заместитель директора по УВР /А.П.Ресельс «09» июня 2022 г.

Разработчик: Фитисова Н.Н. преподаватель высшей категории Сибирского колледжа транспорта и строительства ФГБОУ ВО «Иркутский государственный университет путей сообщения».

# Оглавление

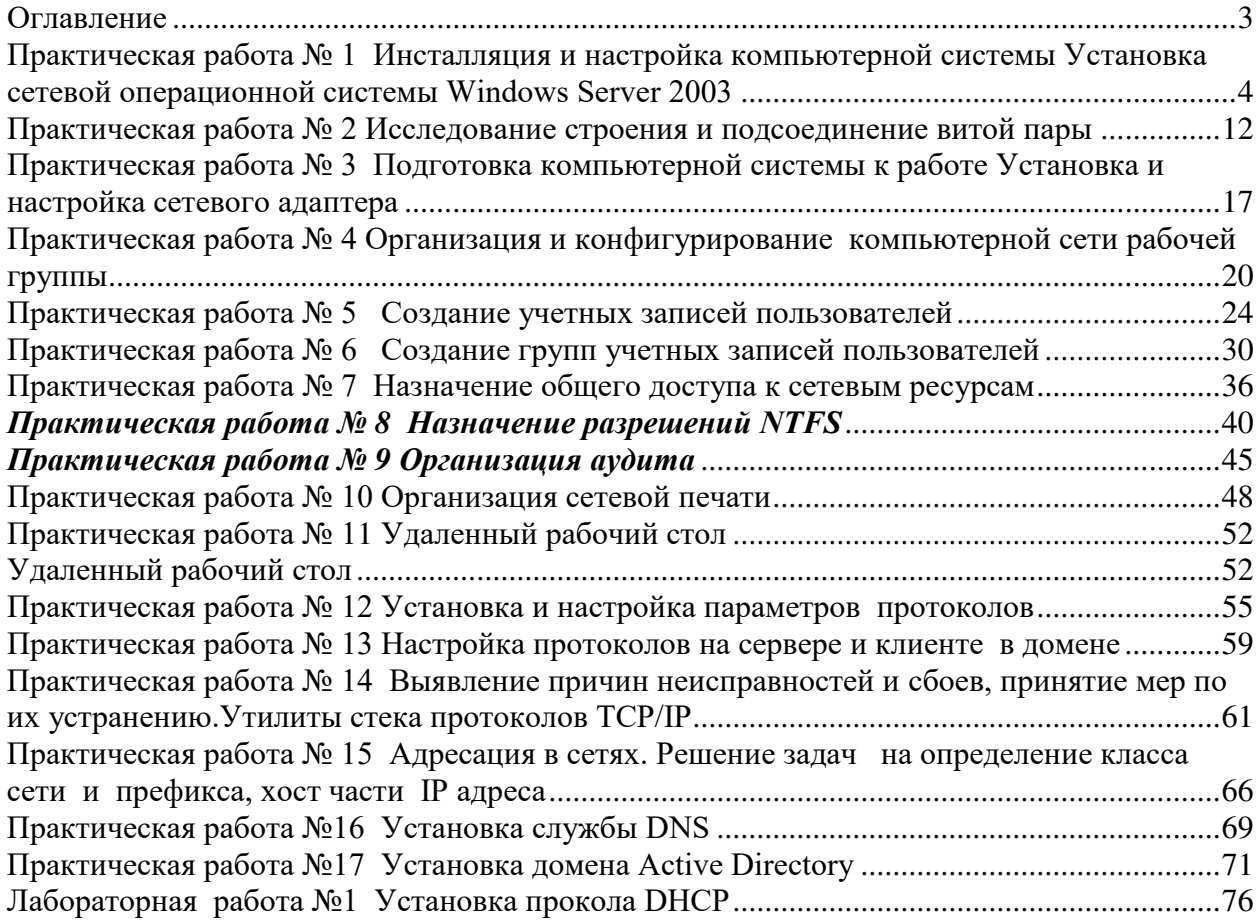

#### *Практическая работа № 1*  $M$ нсталляция и настройка компьютерной системы  $Y$ становка сетевой операционной системы Windows Server 2003

**Цель:** научиться устанавливать серверной ОС семейства Windows. Средства для выполнения работы:

- аппаратные: компьютер с установленной ОС Windows;
- программные:; Oracle VM VirtualBox, дистрибутив Windows Server 2003;

#### **Теоретические сведения**

*Операционная система (ОС)* – это совокупность программных средств. осуществляющая управление ресурсами компьютера, запуск прикладных программ и их взаимодействие с внешними устройствами и другими программами, а также обеспечивающая диалог пользователя с ЭВМ. Ресурсом является любой компонент ЭВМ и предоставляемые им возможности: центральный процессор, оперативная и внешняя память, внешнее устройство, программа и т.д. ОС загружается в оперативную память при включении компьютера и предоставляет пользователю удобный способ общения (*интерфейс*) с вычислительной системой.

Назначение серверной операционной системы - это управление приложениями, обслуживающими всех пользователей корпоративной сети, а нередко и внешних пользователей. К таким приложениям относятся современные системы управления базами данных, средства управления сетями и анализа событий в сети, службы каталогов, средства обмена сообщениями и групповой работы, Web-серверы, почтовые серверы, корпоративные брандмауэры, серверы приложений самого разнообразного назначения, серверные части бизнес-приложений. Требования к производительности и надежности указанных операционных систем очень высоки; нередко сюда входят и поддержка кластеров (набора ряда однотипных компьютеров, выполняющих одну и ту же задачу и делящих между собой нагрузку), и возможности дублирования и резервирования, и переконфигурации программного и аппаратного обеспечения без перезагрузки операционной системы.

Выбор серверной операционной системы и аппаратной платформы для нее в первую очередь определяется тем, какие приложения под ее управлением должны выполняться (как минимум, выбранные приложения должны существовать в версии для данной платформы) и какие требования предъявляются к ее производительности, надежности и доступности.

#### **Windows**

Серверные версии операционной системы **Windows** (*Windows NT, Windows 2000, Windows Server 2003*) сегодня применяются довольно широко - благодаря удобству администрирования и невысокой совокупной стоимости владения.

*Windows NT*

Первая полностью 32-разрядная операционная система этого семейства, появилась вскоре после выпуска Windows 95. Самой популярной стала версия **Windows NT Server 4.0**, существовавшая в варианте не только для Intel-*совместимых компьютеров*, но и для RISC-*систем*. Данная операционная система обладала привычным пользовательским интерфейсом Windows 95, удобными средствами администрирования, встроенным Webсервером, средствами диагностики сети, управления процессами и задачами, интеграции с другими операционными системами (например, с *Novell NetWare*), а также утилитами и службами управления рабочими станциями. Чуть позже для этой операционной системы появились такие сервисы, как монитор транзакций и сервер приложений Microsoft Transaction Server, сервер управления очередями сообщений Microsoft Message Queue Server, а также ряд коммерческих продуктов, в том числе серверные СУБД, средства групповой работы и обмена сообщениями, серверы приложений как от компании Microsoft, так и от других производителей.

#### *Windows 2000*

На данный момент является самой популярной операционной системой **Microsoft** в корпоративном секторе. К серверным операционным системам этого семейства относятся Windows 2000 Server - универсальная сетевая операционная система для серверов рабочих групп и отделов, **Windows 2000** Advanced Server - операционная система для эксплуатации бизнесприложений и приложений для электронной коммерции и **Windows 2000** Datacenter Server - ОС для наиболее ответственных приложений, осуществляющих обработку данных. В состав **Windows 2000 Server**, по сравнению с **Windows NT 4.0**, включены и дополнительные службы, облегчающие управление серверами, сетями и рабочими станциями, например службы каталогов *Active Directory*, позволяющие создать единое хранилище учетных записей пользователей, клиентов, серверов и приложений Windows, дополнительные средства конфигурирования сетей и подключения удаленных пользователей, терминальные службы для удаленного управления компьютерами. Кроме того, в данную операционную систему были добавлены службы компонентов, являющиеся дальнейшим paзвитием *Microsoft Transaction Server*, что позволило создавать для этой ОС корпоративные приложения, обладающие масштабируемостью и надежностью.

#### *Windows Server 2003*

Создание семейства Windows Server 2003 стало следующим шагом в развитии операционных систем Windows 2000. Основными особенностями данного семейства операционных систем являются наличие в их составе платформы Microsoft .NET Framework, а также поддержка Web-сервисов **XML. Windows Server 2003** существует в четырех редакциях:

• Windows Server 2003 Web Edition - операционная система для развертывания и обслуживания Web-приложений и Web-сервисов, включая приложения .ASP .NET;

- Windows Server 2003 Standard Edition сетевая операционная система для выполнения серверной части бизнес-решений и рассчитанная на применение в небольших компаниях и подразделениях. Здесь имеются средства совместного использования ресурсов и централизованного развертывания приложений для настольных компьютеров, а также реализована поддержка до 4 Гбайт оперативной памяти и симметричной многопроцессорной обработки с использованием двух процессоров;
- Windows Server 2003 Enterprise Edition ОС, которая прежде всего предназначена для средних и крупных компаний. Она поддерживает серверы на базе 64-разрядных процессоров (до восьми штук) и объем оперативной памяти до 64 Гбайт и выпускается в версиях для 32- и 64-разрядных платформ:
- Windows Server 2003 Datacenter Edition OIIepal HOBHBA CHCTeMa, которая служит для создания критически важных технических решений с высокими требованиями к масштабируемости и доступности. К таким решениям относятся приложения для обработки транзакций в режиме реального времени, а также решения, основанные на интеграции нескольких серверных продуктов. В данной ОС реализована поддержка симметричной многопроцессорной обработки с использованием до 32 процессоров, а также имеются службы балансировки нагрузки и создания кластеров, состоящих из восьми узлов. Эта ОС доступна для 32- и 64-разрядных платформ.

Процесс установки серверной ОС семейства **Windows** практически ничем не отличается от установки других ОС указанного семейства, кроме необходимости указания в процессе установки количества одновременных полключений.

#### **Выполнение работы**

#### 3адание. Установите Windows 2003 server.

1.В настройках BIOS установите следующую последовательность загрузки устройств: CD-ROM

Жесткий лиск.

Эта настройка всегда зависит от типа BIOS, поэтому ее нельзя описать универсально. Подробную информацию вы найдете в описании, прилагающемся к вашей материнской плате.

2.. В привод CD-ROM вставьте установочный компакт-диск с операционной системой Windows Server 2003 и перезагрузите компьютер.

3. Установка системы должна начаться автоматически. Если этого не происходит, проверьте еще раз порядок загрузки в BIOS. Если же в компьютере уже была установлена какая-то операционная система,

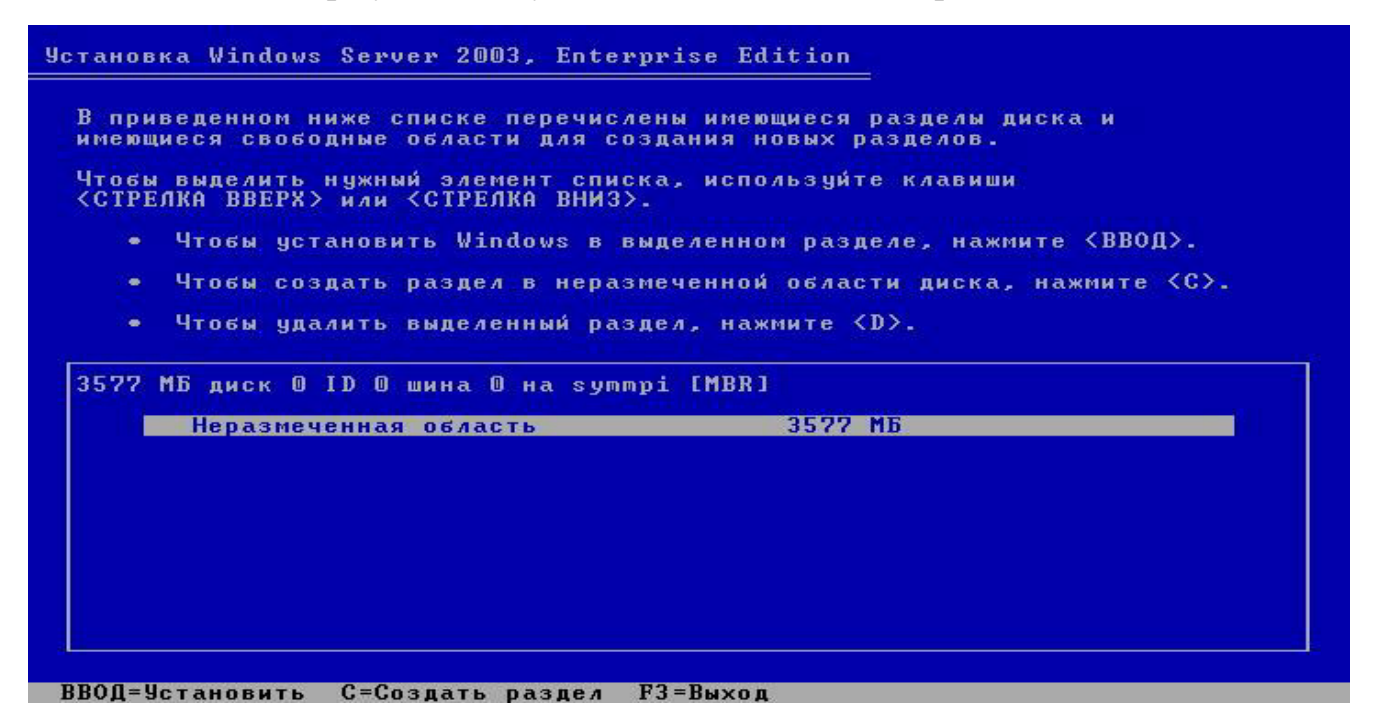

может случиться так, что для начала установки системе будет требоваться нажатие любой клавиши.

- 4.4. Включится текстовый режим установки и появится окно с надписью Windows Server 2003 Setup (Установка операционной системы Windows).
- 5. Ознакомьтесь с информацией программы установки и нажмите *Enter*.
- 6. Ознакомьтесь с информацией программы установки и нажмите Enter.
- 7. Ознакомьтесь с лицензионным соглашением и согласитесь с ним (клавиша F8).
- 8. Создайте раздел для ОС на всем жестком диске клавишей ENTER.

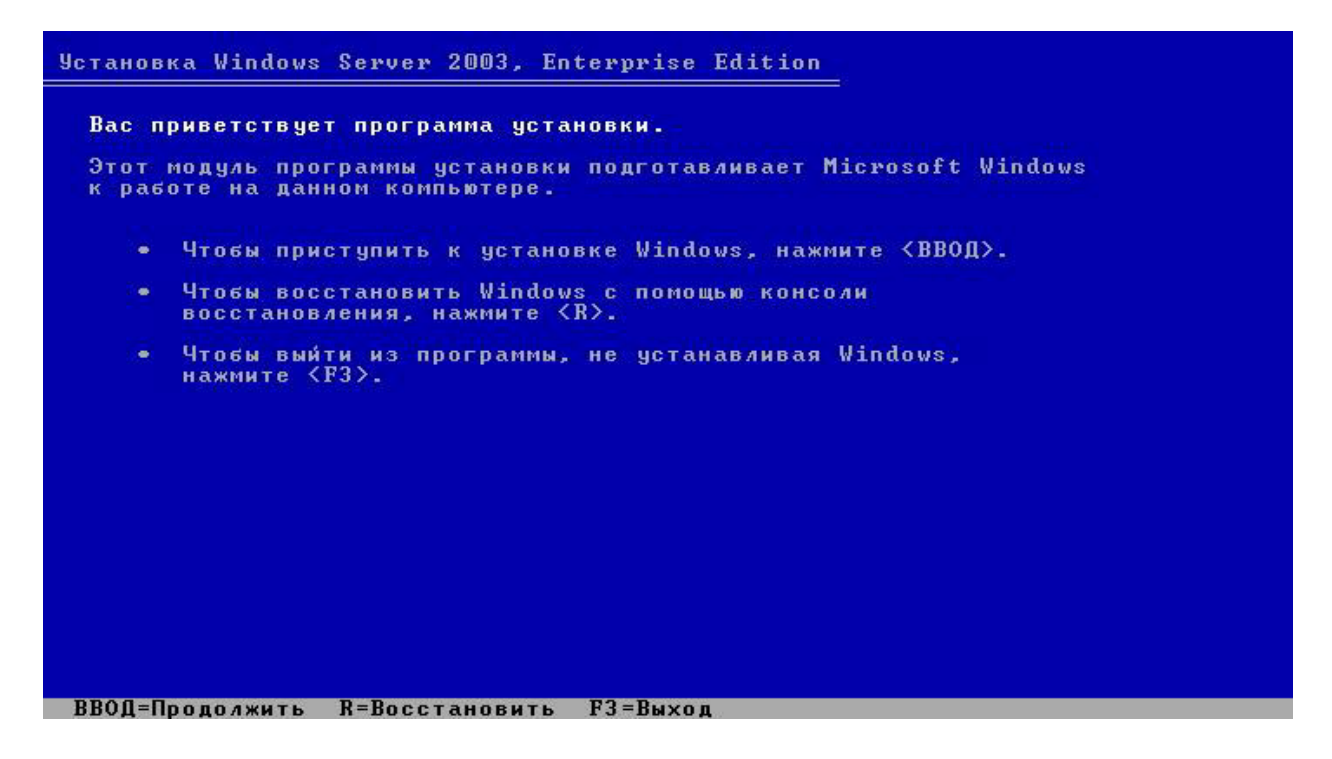

9. Выполните форматирование созданного раздела в файловой системе NTFS - нажмите ENTER.

Дождитесь окончания форматирования раздела, и копирования файлов установки на него. В процессе копирования компьютер перезагрузится и продолжит установку автоматически.

10. Самостоятельно укажите параметры языка и раскладки клавиатуры и перейдите к следующему шагу кнопкой Далее.

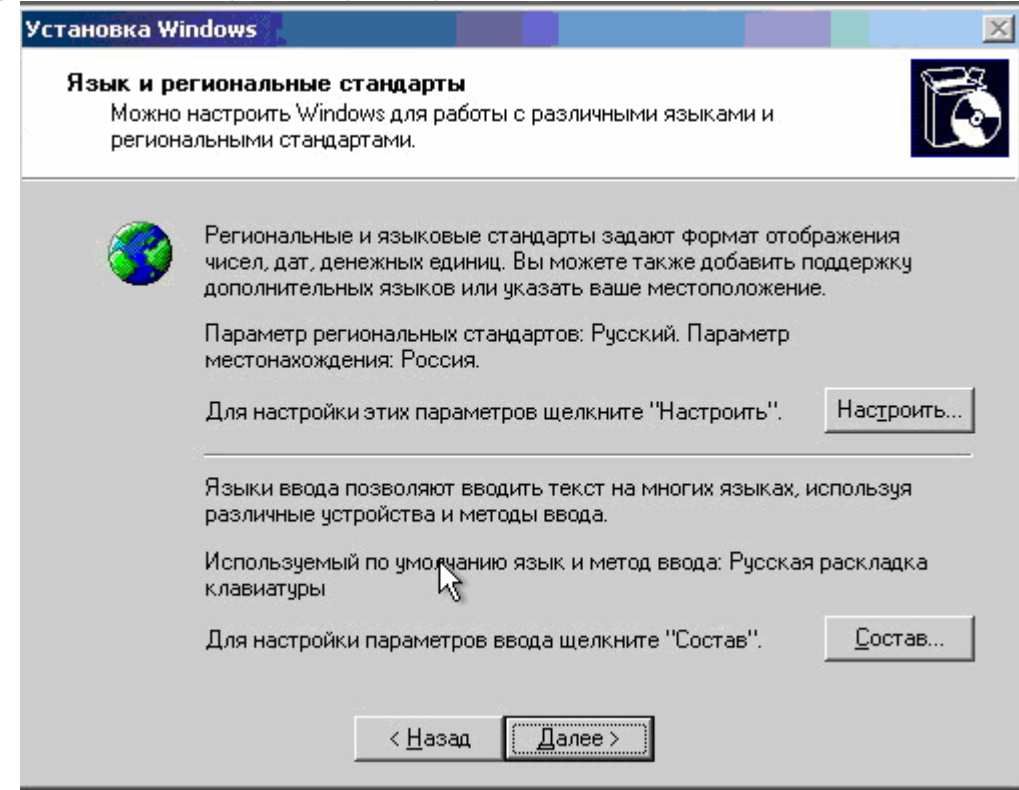

11. Укажите регистрационные данные:

*.*

- $\circ$  ведите в поле Имя USER
- $\circ$  ведите в поле Организация SIBCOL
- $\circ$  завершите ввод кнопкой Далее.

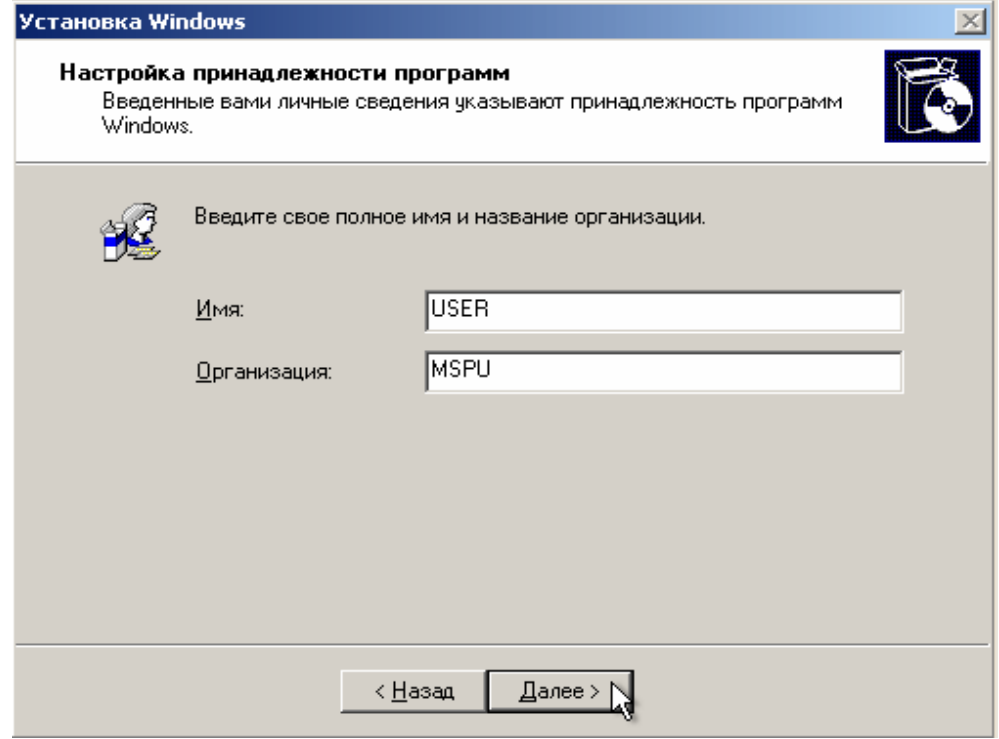

- 12. Введите в поле Ключ продукта лицензионный ключ и щелкните Далее.
- 13. Укажите вариант лицензирования при котором для каждого подключения требуется отдельная лицензия:
	- $\circ$  установите радиокнопку На сервере;
	- введите в текстовое поле количество одновременных подключений, например 10;
	- $\circ$  подтвердите параметры кнопкой *Далее*.

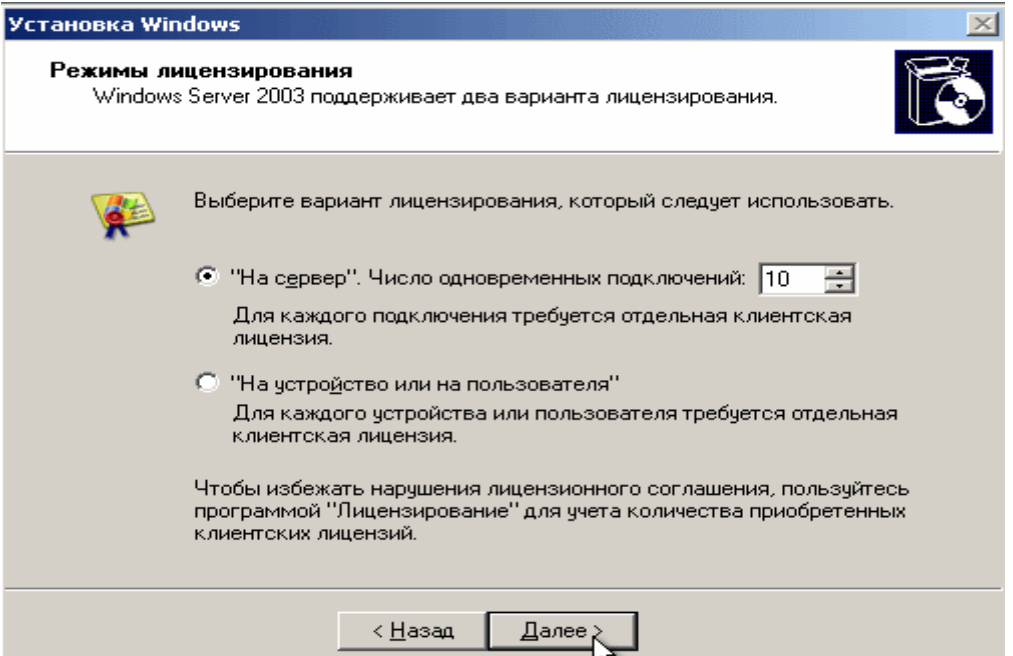

- 14.. Укажите имя компьютера и пароль администратора:
	- $\circ$  Введите в поле Имя компьютера WIN2003;
	- $\circ$  Введите в поле Пароль администратора 123456;
	- $\circ$  Введите в поле Подтверждение 123456.
	- $\circ$  Подтвердите сделанные изменения кнопкой Далее. Появится диалоговое окно сообщающее о том что пароль слишком  $npocmo\check{u}$ .
	- $\circ$  Ознакомьтесь с информацией о том что вы указали простой пароль и продолжите установку кнопкой Да.

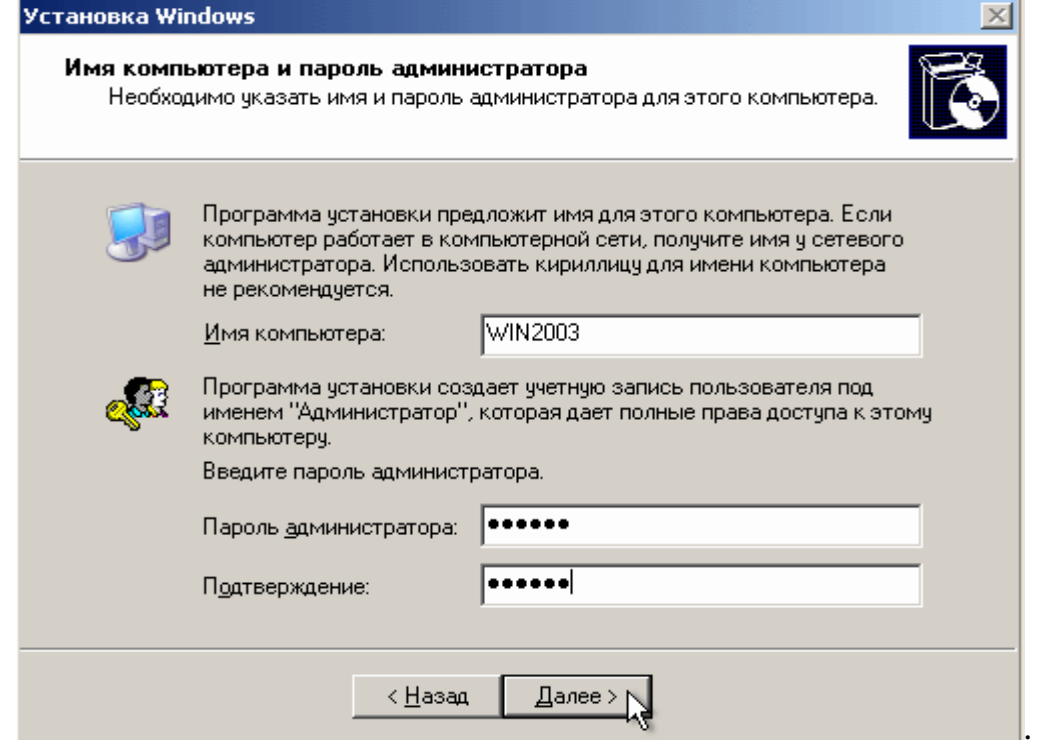

15. Укажите дату и время и щелкните Далее.

16. Установите сетевые параметры для использования статического IPадреса:

 $\overline{\phantom{a}}\circ$  выберите радиокнопку Обычные параметры и щелкните Далее; 17. Укажите сетевую группу, например Workgroup и щелкните Далее. 18. Дождитесь окончания выполнения установки ОС.

По окончании установки компьютер перезагрузится. После этого *;47DG;<FES BC9D4J<BAA4S E<EF9@4 Windows 2003 Server.*

# *Практическая работа №2* Исследование строения и подсоединение витой пары

**Цель** Изучить строение витой пары различных категорий Изучить устройства подсоединения витой пары к сетевой карте Изучить варианты заделки проводов 568A и 568B Научиться выполнять монтаж сети на основе витой пары

### Средства для выполнения работы:

• аппаратные: витая пара; RJ - коннекторы; монтажные клещи;два компьютера с установленной ОС Windows XP

#### **Выполнение работы**

#### **1.Изучить строение витой пары различных категорий** Кабель "Twisted Pair" - "Витая пара", состоит из "пар" проводов,

закрученных вокруг друг друга и одновременно закрученных

вокруг других пар, в пределах одной оболочки.

Существует две разновидности витой пары:

UTP (Unshielded Twisted Pair) -

неэкранированная витая пара

STP (shielded Twisted Pair) - экранированная витая пара.

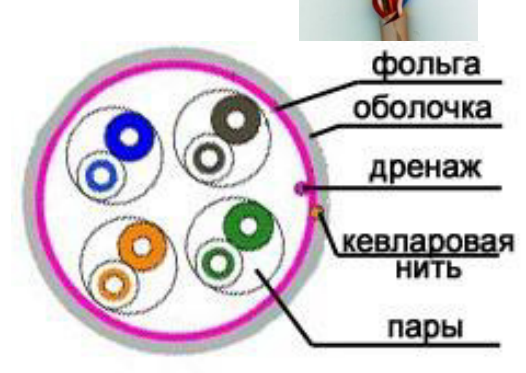

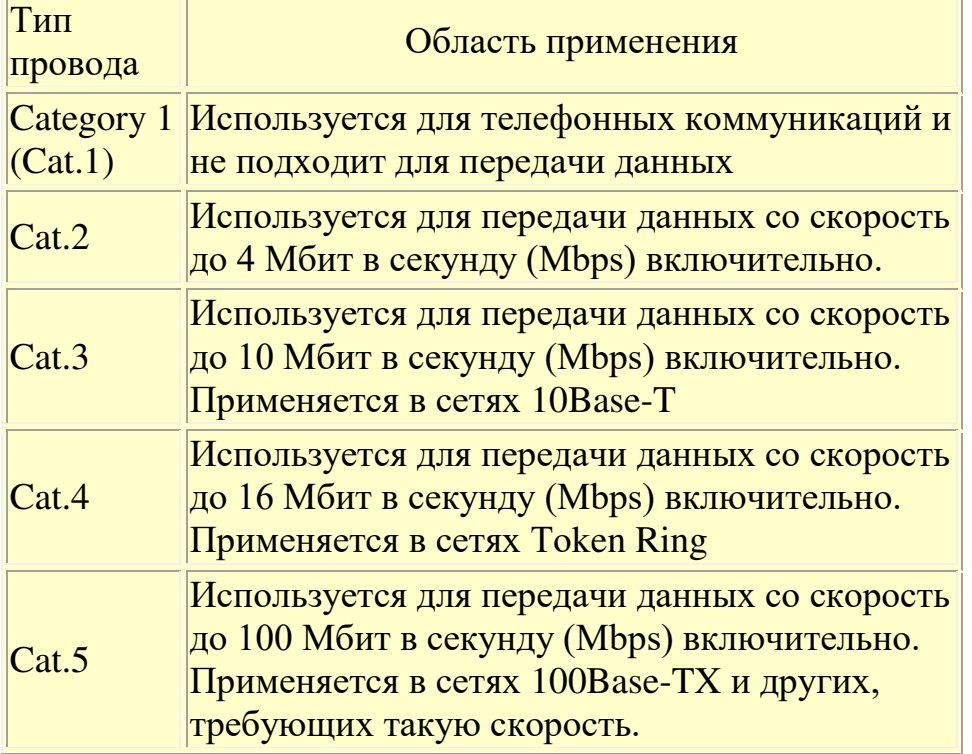

**2. Изучить устройства подсоединения витой пары к сетевой карте** 

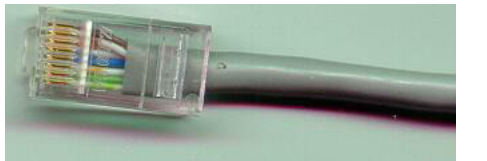

Используются телефонные коннекторы RG-11 - 4-позиционные и коннекторы RG-45 - 8-позиционные.

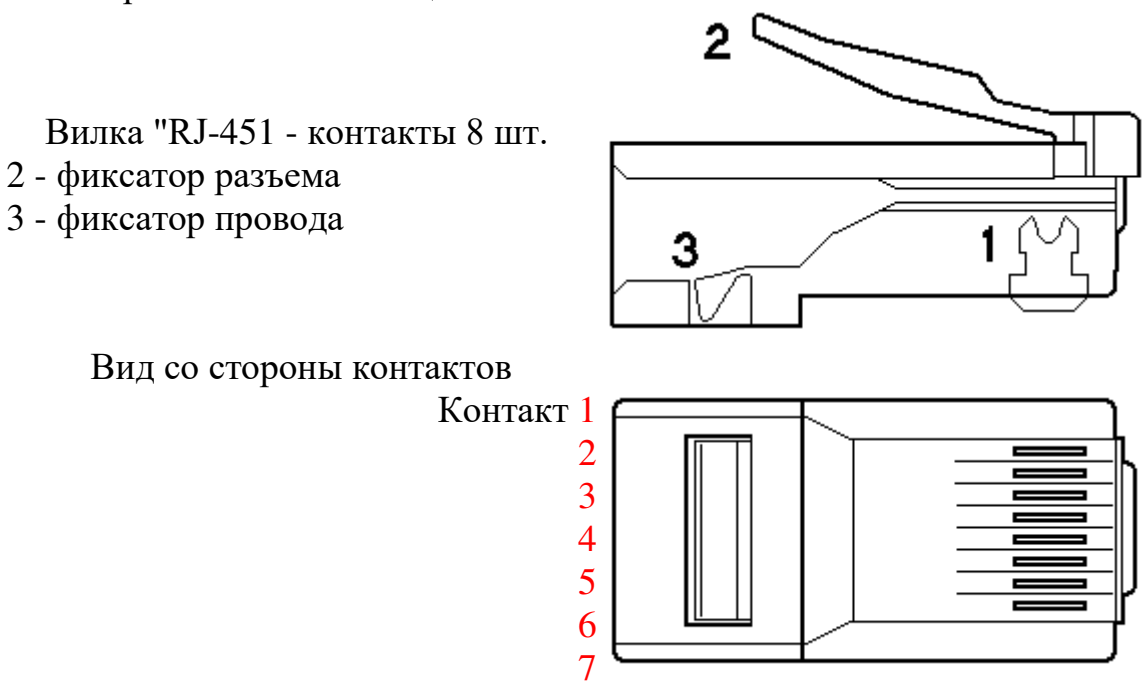

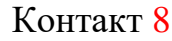

При монтаже пользуются специальным обжимным инструментом.

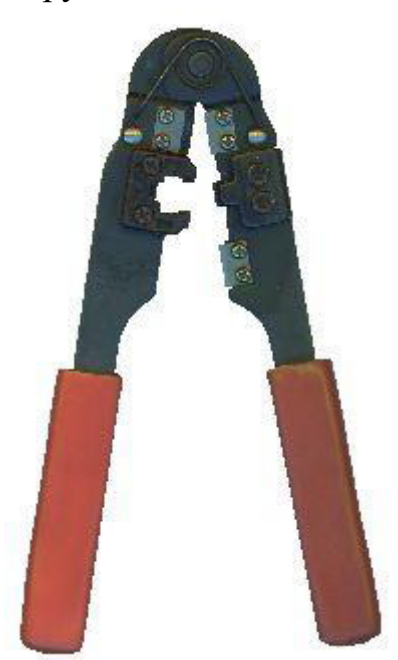

Позволяет обрезать кабель, удалить внешнюю оболочку и обжать вилку RJ-45.

Расположение проводов регламентируется стандартом в соответствии с выбранной вами схемой заделки

**3.Изучить варианты заделки проводов (раскладка, разводка проводов витая** пара)

Если кабель содержит только две пары:

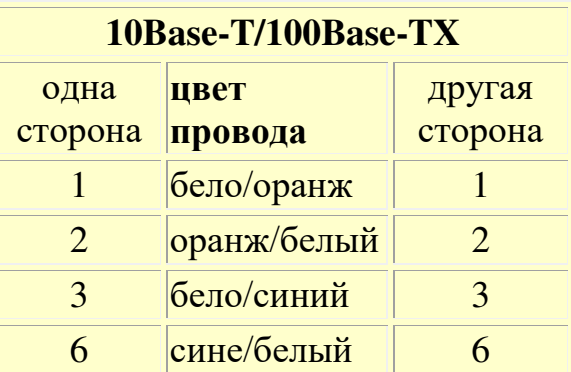

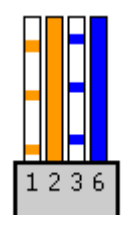

Для восьмижильного кабеля (четыре пары). Выбор варианта заделки 568А или 568В зависит исключительно от принятого в вашей сети. Оба этих варианта эквивалентны. Рекомендуется использовать первый.

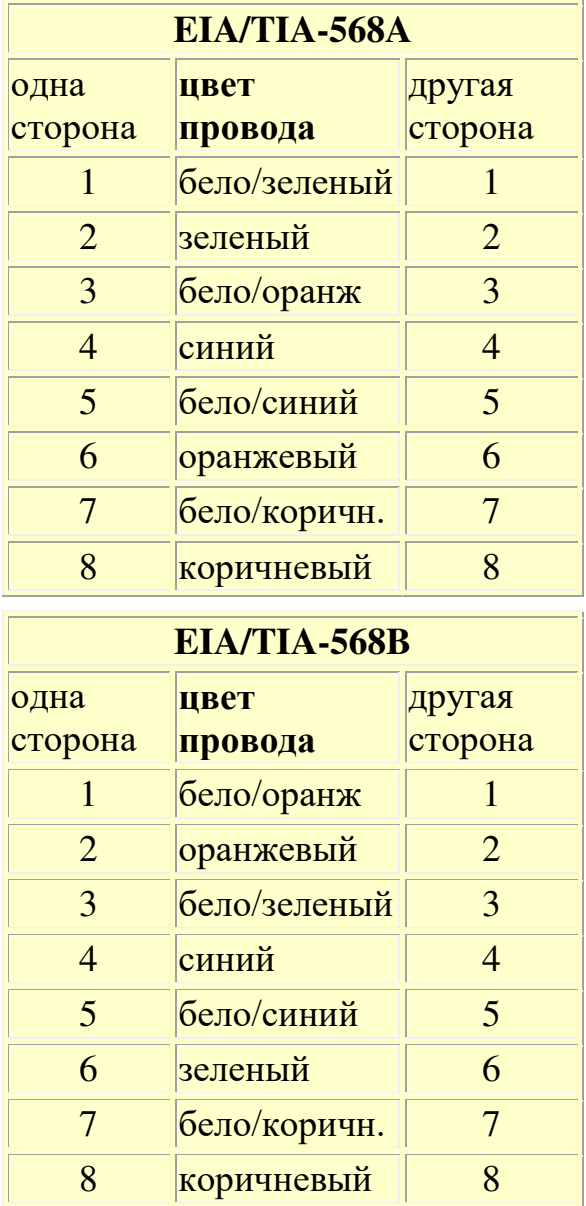

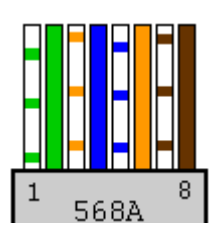

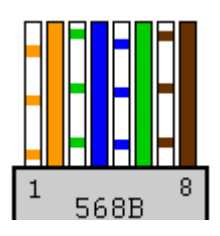

Монтаж производится одинаковым способом (568А или 568В) с обеих сторон кабеля. За исключением случая, когда вы делаете "cross-over" кабель для соединения двух компьютеров напрямую без хаба.

**4. Рассмотреть и выполнить этапы монтажа RJ-45 коннектора на сегмент**  $$ 

• Удалите внешнюю оболочку кабеля на длину 12,5 мм (1/2 4N9<0). >168<=>< 8=AB@C<5=B5 8<55BAO операции.

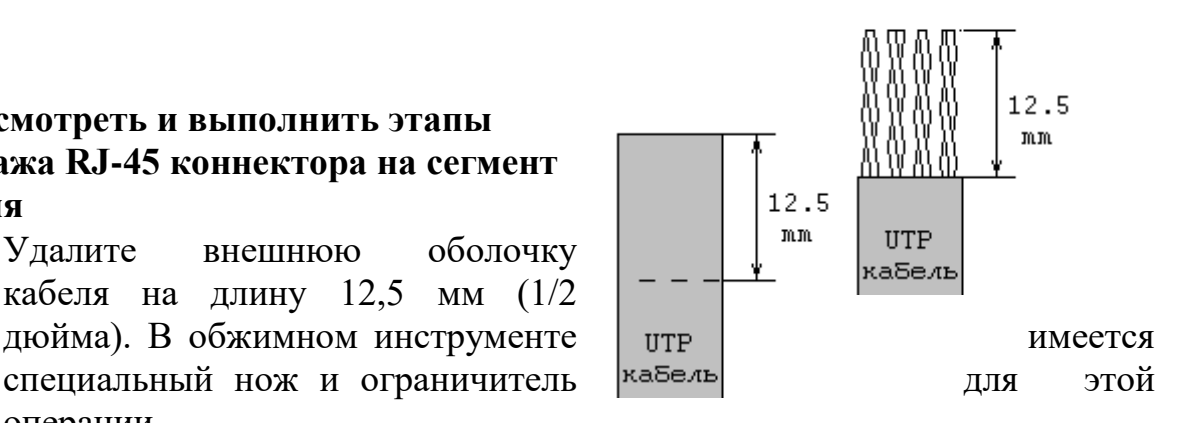

Провода зачищать не надо

• Расплетите кабель и расположите провода в соответствии с выбранной вами схемой заделки, причем длина расплетения не должна превышать  $12,5$  MM.

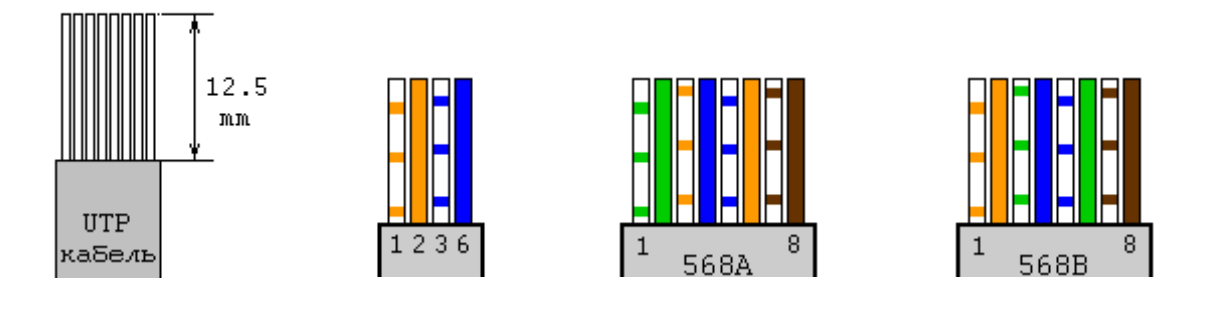

• Поверните вилку  $\overline{R}$   $\overline{B}$   $\overline{B}$   $\overline{$ аккуратно надвиньте на  $\Box$   $\Box$   $\Box$   $\Box$  кабель до упора, чтобы провода  $\parallel$   $\parallel$   $\parallel$   $\parallel$   $\parallel$  прошли под контактами.

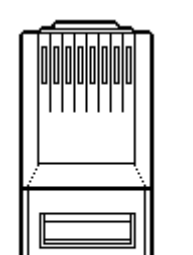

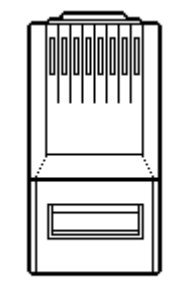

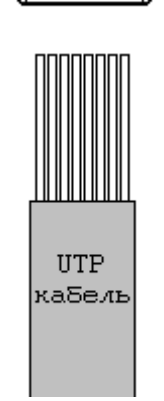

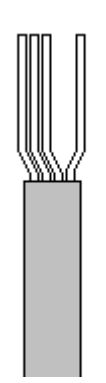

Вилка с кабелем внутри.

• Обожмите вилку. На обжимном инструменте имеется специальное гнездо, в которое вставляется вилка с проводами и нажатием на ручки инструмента обжимается.

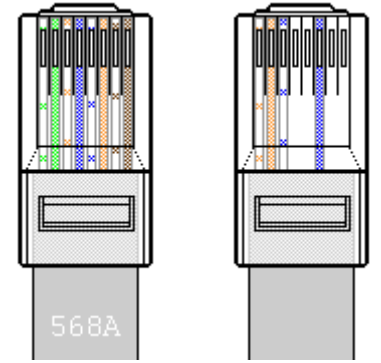

При этом контакты будут утоплены внутрь  $\Box$   $\Box$   $\Box$  корпуса и прорежут изоляцию проводов. Фиксатор  $\Big|$ <sub>568A</sub>  $\Big|$  | <sup>1</sup> провода также должен быть утоплен в корпус.

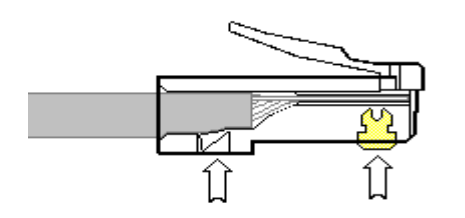

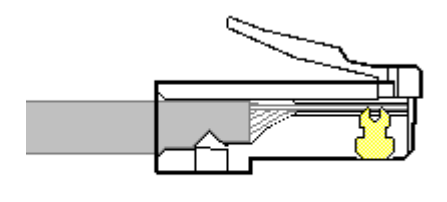

**5.OCB?A<FP @BAF4: "cross-over" >459?S** 

для соединения двух компьютеров напрямую без хаба.

**6.Проверить работоспособность. "cross-over" кабеля, выполнив прямое** СОЕДИНЕНИЯ ДВУХ КОМПЬЮТЕРОВ.

При необходимости можно использовать утилиты IPCONFIG и PING

### *Практическая работа № 3*  $\bm{\Pi}$ одготовка компьютерной системы к работе  $Y$ становка и настройка сетевого адаптера

# **Цель: научиться определять параметры сетевого адаптера, настраивать и** устанавливать его.

# Средства для выполнения работы:

- аппаратные: компьютер, подключенный к локальной вычислительной сети (ЛВС), сетевой адаптер,
- программные: ОС Windows XP.

### **Теоретические сведения**

Cemeвые адаптеры (СА) или интерфейсные карты (NIC - Network *Interface Card*), служат для подключения компьютеров к локальной вычислительной сети (ЛВС).

Основные функции CA: организация приема/передачи данных из/в компьютер, согласование скорости приема/передачи информации (буферизация), формирование пакета данных, параллельно-последовательное преобразование (конвертирование), кодирование/декодирование данных, проверка правильности передачи, установление соединения с требуемым абонентом сети, организация собственно обмена данными.

### Классификации сетевых адаптеров:

**По среде передачи данных:** 

- проводные (витая пара, коаксиальный кабель, оптоволокно);
- беспроводные (инфракрасная связь, Bluetooth, wireless LAN).

# $\Pi$ о выполняемым функциям СА:

- реализующие функции физического и канального уровней. Такие адаптеры, выполняемые в виде интерфейсных плат, отличаются технической простотой и невысокой стоимостью. Они применяются в сетях с простой топологией, где почти отсутствует необходимость выполнения таких функций, как маршрутизация пакетов, формирование из поступающих пакетов сообщений, согласование протоколов различных сетей и др.
- реализующие функции первых четырех уровней базовой модели **взаимодействия открытых систем OSI (Open System Interconnection)** физического, канального, сетевого и транспортного. Эти адаптеры, кроме функций СА первой группы, могут выполнять функции маршрутизации, ретрансляции данных, формирования пакетов из передаваемого сообщения (при передаче), сборки пакетов в сообщение (при приеме), согласования протоколов передачи данных различных сетей, сокращая таким образом затраты вычислительных ресурсов ЭВМ на организацию сетевого обмена. Технически они могут быть выполнены на базе микропроцессоров.

По топологии ЛВС адаптеры разделяются на группы, поддерживающие различные топологии ЛВС: шинную; кольцевую; звездообразную; древовидную; комбинированную.

*По принадлежности к типу компьютера:* 

- адаптеры для клиентских компьютеров;
- адаптеры для серверов.

В адаптерах для клиентских компьютеров значительная часть работы по приему и передаче сообщений перекладывается на программу, выполняемую в ПК. Такой адаптер проще и дешевле, но он дополнительно загружает центральный процессор компьютера. Адаптеры для серверов снабжаются собственными процессорами, выполняющими всю нужную работу.

# Основные характеристики СА:

- установленная микросхема контроллера (микрочип);
- разрядность имеются 8-, 16-, 32- и 64-битные сетевые карты (определяется микрочипом);
- скорость передачи от 10 до 1000 Мбит/с (наиболее популярные 100 Мбит/с);
- тип подключаемого кабеля коаксиальный кабель толстый и тонкий, неэкранированная витая пара, волоконно-оптический кабель;
- поддерживаемые стандарты передачи данных Ethernet, IEEE 802.3, **Token Ring, FDDI** и т. д.

Микросхема контроллера имеет важнейшее значение, она определяет многие параметры адаптера, в том числе надежность и стабильность работы.

На сетевых картах может быть установлен также чип ПЗУ BootROM, обеспечивающий возможность удаленной загрузки операционной системы с сервера сети, то есть использовать сетевой компьютер без дисковой памяти.

# **Выполнение работы**

# Задание 1. Определите тип сетевой карты (тип шины, тип среды для передачи данных).

1. Осмотрите сетевую карту. Определите *тип шины*, к которой она подключается (для этого посмотрите на ту часть сетевой карты, которая имеет контакты):

- $\circ$  карта подключается к шине PCI (*Peripheral Component Interconnect* - соединение периферийных компонент), если длина контактной пластины менее 10 см;
- $\circ$  карта подключается к шине ISA (*Industry Standard Architecture* стандартная промышленная архитектура), если длина контактной пластины более 10 см.
- 2. Определите *тип физической среды*, с которой работает сетевая карта. Посмотрите на металлическую пластину, к которой крепится карта. Круглый коннектор свидетельствует о том, что эта карта для  $\kappa$ оаксиального кабеля; разъем RJ-45 - для работы с витой парой.
- 3. Визуально определите на карте наличие микросхемы для загрузки компьютера по сети.

# Задание 2. Установите сетевой адаптер в компьютер.

1. Выключите компьютер и откройте системный блок.

- 2. Вставьте сетевую карту в соответствующий разъем на материнской плате и закрепите ее в корпусе.
- 3.Закройте системный блок и включите компьютер.

В процессе загрузки ОС определяет подключенное оборудование. Если *Cemesan карта соответствует стандарту Plug and Play, то она* будет найдена ОС и автоматически настроена. Если ОС не сможет *BCD989?<FP GEF4AB6?9AAGR E9F96GR >4DFG, FB CBFD95G9FES 6DGKAGR*  установить ее драйвера.

- 4. Проверьте установку сетевой карты:
	- $\circ$  откройте диалоговое окно Диспетчер устройств (Пуск/Панель  $v$ правления/Система/Оборудование/Диспетчер устройств);
	- $\circ$  раскройте список *Сетевые платы*
	- $\circ$  Если в этом списке есть название алаптера, то установка прошла успешно.

#### Задание 3. Изучите параметры сетевого адаптера.

- 1. Откройте окно параметров сетевого адаптера (воспользуйтесь *Диспетчером устройств);*
- 2. Определите физический (MAC, Medium Access Control управление доступом к носителю) адрес сетевой карты помощью команды *ipconfig*:
	- $\circ$  запустите *консоль* (командную строку) любым способом (например, *Пуск/Программы/Стандартные/Командная cmpoкa*);
	- $\circ$  введите команду *ipconfig* с параметром all;
	- $\circ$  в полученном списке найдите строку Физический адрес.
	- $\circ$  Физический адрес и будет являтся *МАС-адресом* сетевого адаптера.

Например, выведенный системой список может выглядеть так:

#### *Рисунок 1. Результат работы команды <b>ipconfig /all*

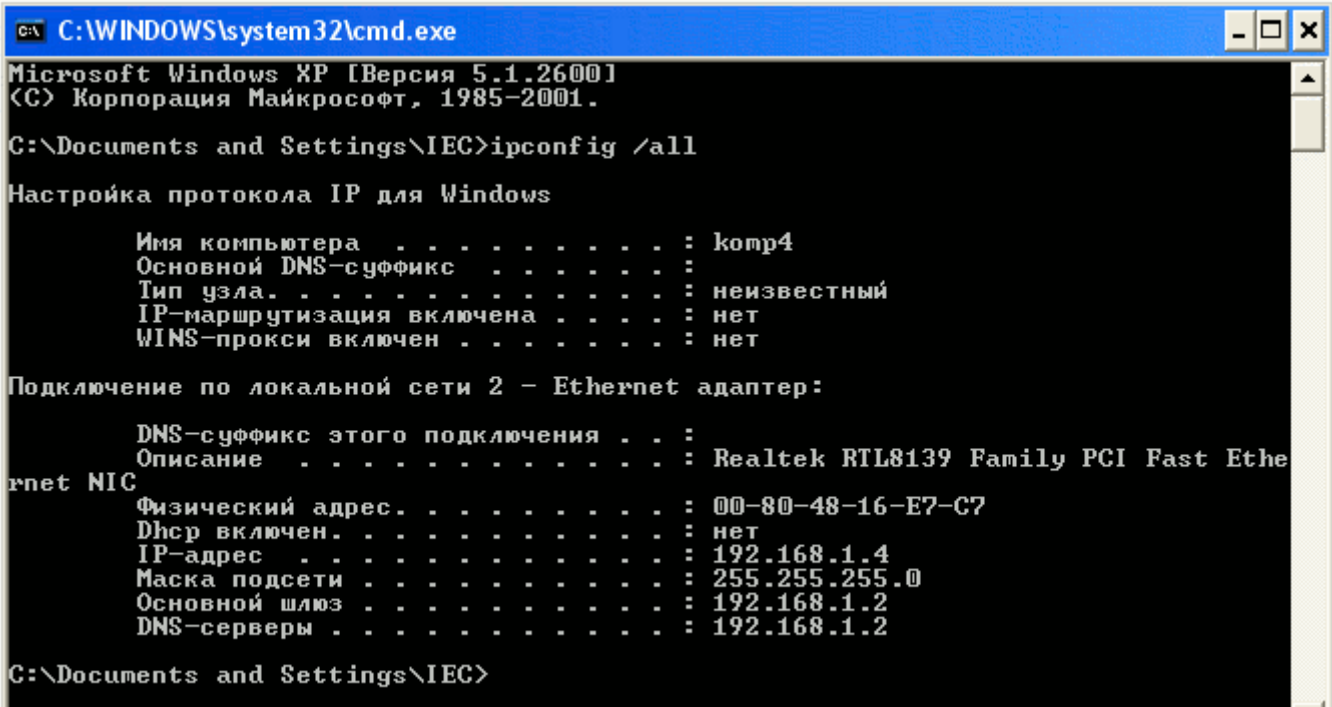

# *Практическая работа № 4*

# **Организация и конфигурирование компьютерной сети рабочей группы**

Цель: Изучить организацию и конфигурирование компьютерных сетей

#### . Средства для выполнения работы:

- аппаратные: компьютер с установленной ОС Windows.
- программные:; Oracle VM VirtualBox, дистрибутив Windows XP;
- $\bullet$

### **Выполнение работы**

### **3адание 1.** Создание Виртуальной машины WindowsXP:

- **1.** После установки откроется окно **Oracle VM VirtualBox Менелжер.**
- **2.** Для создания виртуальной машины выберите пункт меню Машина --> **СОЗДАТЬ.**
- 3. В окне Укажите имя и тип ОС (так как мы будем устанавливать Windows XP) в поле имя запишем **Windows XP1** (или другой №) И нажимаем *Bnepëd>*
- 4. В следующем окне Укажите объём памяти укажите 512 лб и нажмите *Bneped*>
- 5. В окне Выберите жесткий диск установить галочку в пункт «Создать новый виртуальный жесткий диск» и нажимаем Создать
- **6.** В открывшемся окне Укажите тип оставляем всё по умолчанию и жмем *Next*

**Укажите формат хранения** выбираем пункт «динамический виртуальный жесткий лиск» жмем Next. В окне "Укажите имя и размер файла" имя оставляем по умолчанию, размер виртуального жесткого диска ставим 5 Гб и жмем Создать.

#### *Виртуальная машина создана, но это ешё не всё=)*

Чтобы установить операционную систему Windows XP (или любую другую) нам нужно указать машине, откуда брать установочные данные. Для этого нужно:

- 1. Запускаем установленную виртуальную машину
- 2. Всплывает диалоговое окно "выберите загрузочный диск" нужно прописать путь к установочному диску, открываем окно обзора, Мой компьютер-> Локальный диск (D:) --> DOC --> **VirtualBox -->** Дистрибутивы  $\rightarrow$  WindowsXP sp3...
- 3. Жмём Открыть --> продолжить
- 4. При форматировании разделов выбрать верхний пункт Форматировать раздел в системе NTFS (Быстрое).
- 5. Имя организации произвольное.
- **6.** Ключ продукта находится в графическом файле \\Data\задания\Фитисова\VirtualBox\Дистрибутивы\windows xp sp3\Ключ

7. При инсталляции, задавая имя администратора, обязательно задайте пароль.

Всё! Виртуальная машина готова к работе!

Задание 2. Для создания второй машины можно использовать клонирование первой машины.

- 1. Выключите исходную (первую) машину.
- 2. Выберите команду Копировать из контекстного меню исходной машины
- 3. В появившемся диалоговом окне Укажите имя Windows XP2 и обязательно включите флажок - Сгенирировать новые МАС алреса для **СЕТЕВЫХ АДАПТЕРОВ**
- 4. Далее все по умолчанию.

Создание Виртуальной машины с готовым виртуальным жестким диском:

- 1. После установки откроется окно Oracle VM VirtualBox Менеджер.
- **2.** Для создания виртуальной машины выберите пункт меню Машина --> **СОЗЛАТЬ.**
- 3. В окне Укажите имя и тип ОС (так как мы будем устанавливать Windows server 2003) в поле имя запишем «Windows server 2003». И нажимаем *?5@P4***>**
- 4. В следующем окне Укажите объём памяти укажите 512 мб и нажмите *?5@54>*
- 5. В окне Выберите жесткий диск установить галочку в пункт «Использовать существующий виртуальный жесткий диск» откройте меню выбора виртуально жесткого диска(это чуть правее того места где написано пусто=) )
- 6. В открывшемся окне Выберите файл виртуального жесткого диска зайдите Мой компьютер --> Локальный диск(D:) -->DOC --> жесткий диск windows server--> Windows server. vdi нажмите **Открыть**
- 7. Нажмите *Создать*.

# Задание 3. Создание сети для двух рабочих станций

- 1. Откройте Oracle VM VirtualBox Менеджер.
- 2. Выделите виртуальную машину windows xp1 и вызвав правой кнопкой контекстное меню выберите **Настроить**
- 3. В появившемся окошке windows- Настройки выберите пункт Сеть и установите **Тип подключения**: внутренняя сеть., и Дополнительно -Неразборчивый режим - Разрешить все.
- 4. Для второй виртуальной машины совершаем те же действия, что и для первой.
- 5. Задайте имена компьютеров такие же, как имена виртуальных машин **Мой компьютер - Свойства - вкладка Имя компьютера – кнопка Изменить -** *xp1* **(***xp2 – для второй машины***).**

# 3адание 4. Настраиваем сеть на windows xp1

- 1. В меню *Пуск* выберите *Панель управления -> Сетевые подключения -*»  $H$ одключение по локальной сети.
- 2. В появившемся диалоговом окне состояния на вкладке **Общие** нажмите кнопку Свойства. Отобразится диалоговое окно Подключение по  $i$ локальной сети — свойства.
- 3. В списке компонентов, используемых этим подключением, выберите пункт Протокол Интернета (TCP/IP) и нажмите кнопку Свойства.
- 4. В диалоговом окне Свойства: протокол Интернета (TCP/IP) установите переключатель в положение Использовать следующий IP*адрес* и в поле *IP-адрес* введите значение 192.168.10.2.
- 5. В поле *Маска подсети* введите значение 255.255.255.0.
- 6. В нижней части окна свойств установите переключатель в положение **Использовать следующие адреса серверов DNS** и в поле *Предпочитаемый DNS-сервер введите значение 192.168.10.2*
- 7. Нажатием на кнопку ОК закройте диалоговое окно свойств протокола TCP/IP.
- 8. Включите флажок *При подключении вывести значок в области уведомлений* и нажмите кнопку Закрыть.
- 9. В углу панели задач появится значок только что настроенного вами подключения.
- 10. Создайте папку на Рабочем столе.
- 11. Настройте свойства папки: Сервис - Свойства папки – вкладка Вид – отключить флажок Использовать простой общий доступ к файлам
- 12.. Настройте Общий доступ для папки:

Правой кнопкой мыши вызовите контекстное меню, выберите пункт меню Общий доступ и безопасность -> откройте вкладку: Доступ, в этой папке выберите пункт: Открыть общий доступ к этой папке и нажмите Применить.

13. Выполните Перезагрузку.

# **Задание 5. Настраиваем сеть на windows xp2**

# 1. В меню *Пуск* выберите *Панель управления -> Сетевые подключения -*»  $\bm{\Pi}$ одключение по локальной сети.

2. В появившемся диалоговом окне состояния на вкладке **Общие** нажмите кнопку Свойства. Отобразится диалоговое окно Подключение по локальной *<u>Cemu</u> — свойства.* 

3. В списке компонентов, используемых этим подключением, выберите пункт *Протокол Интернета (TCP/IP)* и нажмите кнопку Свойства.

4.В диалоговом окне *Свойства: протокол Интернета (TCP/IP)* установите переключатель в положение Использовать следующий IP-адрес и в поле IP*адрес введите значение 192.168.10.3.* 

5. В поле *Маска подсети* введите значение 255.255.255.0.

6. В нижней части окна свойств установите переключатель в положение

*Использовать следующие адреса серверов DNS и в поле Предпочитаемый* **DNS-***сервер* введите значение 192.168.10.2

7. Нажатием на кнопку ОК закройте диалоговое окно свойств протокола TCP/IP.

8. Включите флажок *При подключении вывести значок в области* **уведомлений** и нажмите кнопку Закрыть.

9. В углу панели задач появится значок только что настроенного вами полключения.

10. Создайте папку на Рабочем столе.

11. Настройте свойства папки:

Сервис - Свойства папки - вкладка Вид - отключить флажок Использовать простой общий доступ к файлам

12 Настройте Общий доступ для папки:

Правой кнопкой мыши вызовите контекстное меню, выберите пункт меню **Общий доступ и безопасность -> откройте вкладку : Доступ, в этой папке** выберите пункт: Открыть общий доступ к этой папке и нажмите

#### Применить.

Выполните Перезагрузку.

!!! Учетные записи администратора обязательно должны иметь пароль(лучше одинаковые имена и пароли)

!!! Если в Сетевом окружении - Отобразить компьютеры рабочей **Группы** не появился ни один компьютер - проверьте имена ПК (они должны быть разные и не содержать пробела).

!!! Если в Сетевом окружении - Отобразить компьютеры рабочей группы не появился только один ПК- проверьте имена Рабочей группы (она должна быть одинаковой).

!!! Если сеть не настроилась попробуйте отключить брандмауэр на каждой из машин - Панель управления – Брандмауэр Windows.

!!! В крайнем случае – войдите под встроенным администратором (с паролем).

# *Практическая работа № 5*  $Co$ *здание учетных записей пользователей*

**Цель:** научиться работать с учетной политикой системы: создавать учетные записи пользователя; настраивать параметры учетных записей; использовать ceтевую утилиту net

#### Средства для выполнения работы:

- аппаратные: компьютер с установленной ОС Windows XP;
- программные:; Oracle VM VirtualBox

#### **Теоретические сведения**

На компьютерах с операционной системой Windows XP учетными записями управляет оснастка Локальные пользователи и группы.

В приведенной ниже таблице описаны параметры, задаваемые в окне *Новый пользователь.* 

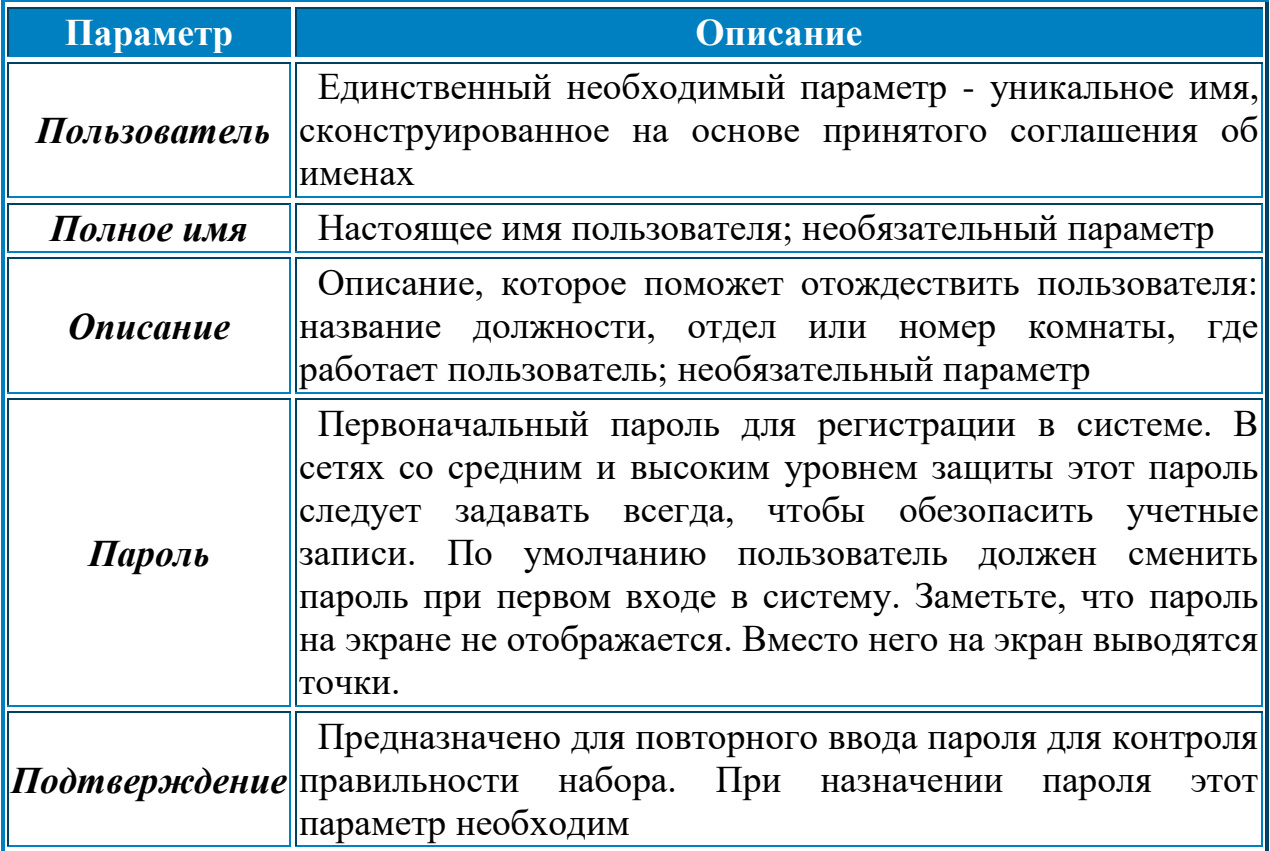

В приведенной ниже таблице перечислены параметры пароля и ситуации, в которых они могут потребоваться.

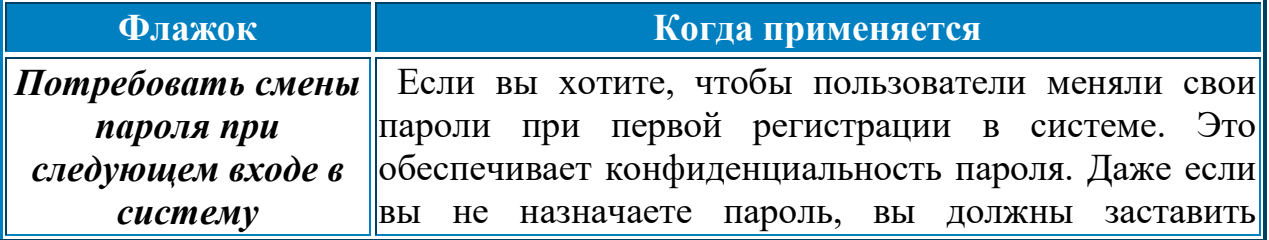

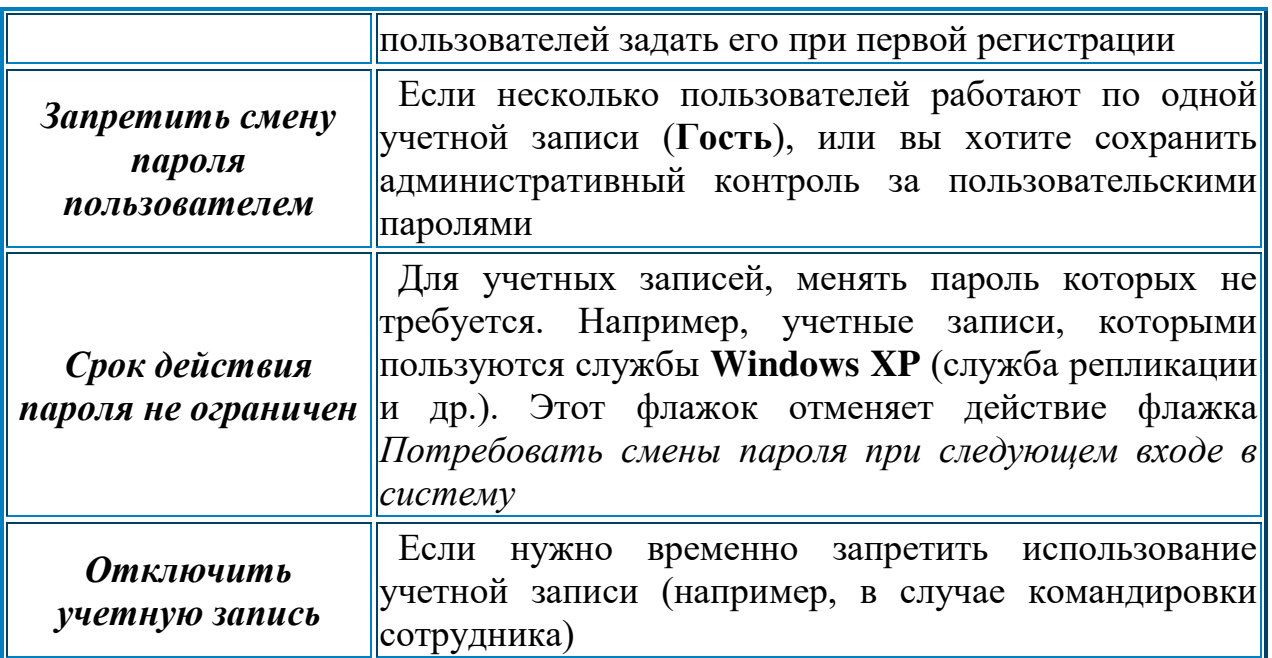

# **Дополнительные параметры пароля учётной записи** задаются при

помощи инструментального средства Локальные политики безопасности:

- 1. Выберите в главном меню Панель управления  $\rightarrow$ Администрирование → Локальные политики безопасности.
- 2. В окне консоли Локальные политики безопасности, в левой части, раскройте объект Политики учётных записей, а затем выбрать пункт Политика паролей.
- 3. В правой части консоли появится перечень настроек пароля.

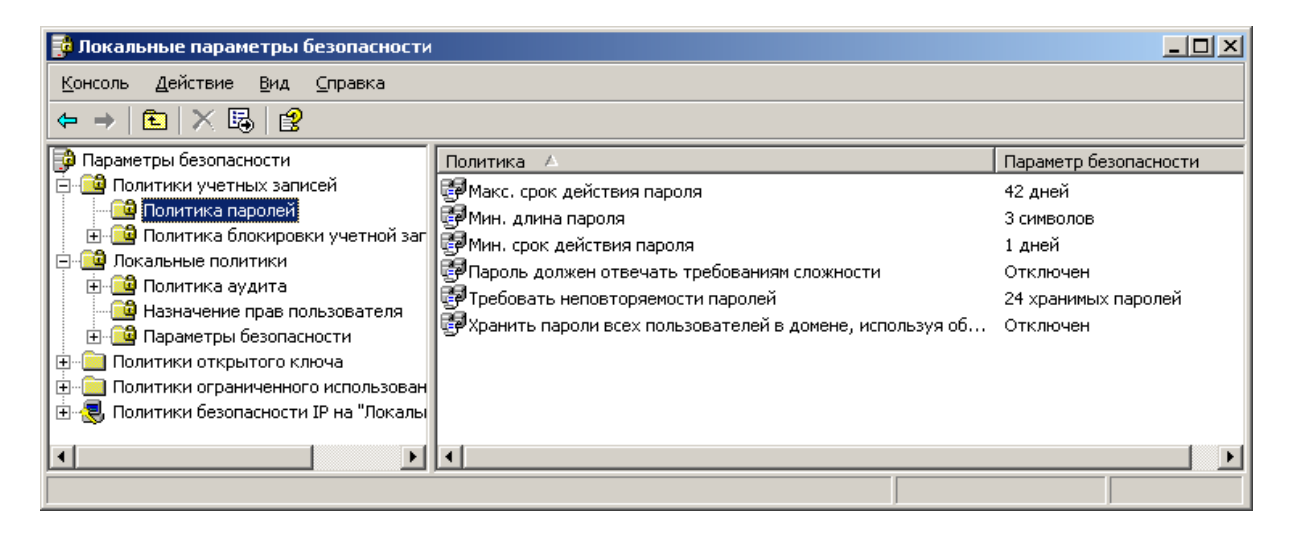

Например: параметр Максимальный срок действия пароля позволяет через указанное количество дней затребовать при входе в систему замену пароля на новый (в тех учётных записях, в которых не включен флажок - *Срок*  $\partial$ ействия пароля не ограничен).

Создание учетной записи - только первый шаг. Теперь нужно указать ее дальнейшие свойства. Эта процедура называется настройкой.

1. В окне консоли Управление компьютером откройте папку Пользователи

и щелкните по новой записи правой кнопкой мыши. В контекстном меню выберите команду Свойства.

2. На вкладке Членство в группах убедитесь, что новый пользователь принадлежит к группе «Пользователи». Это локальная группа безопасности, членам которой разрешен доступ к ресурсам данного компьютера.

Диалоговое окно свойств позволяет настроить еще только те свойства учетной записи, которые имеют отношение к профилю (вкладка Профиль). Для изменения остальных свойств Windows XP Professional (таких как: разрешённые часы входа, разрешённые рабочие станции, ограничение срока действия учетной записи) не предоставляет графического интерфейса.

Просмотреть и изменить свойства учетной записи можно по команде net user, которую нужно ввести в командной строке (набрав cmd в диалоговом окне Выполнить в меню Пуск). Команда net user без аргументов выведет список всех локальных учетных записей на этом компьютере. Команда net help user выведет краткую справку об использовании команды net user и свойствах учетной записи, которые можно настроить с её помощью.

Если вы хотите просмотреть все свойства только что созданной записи, следует ввести в командной строке команду:

Net user <имя пользователя>

Вывод команды выглядит примерно следующим образом:

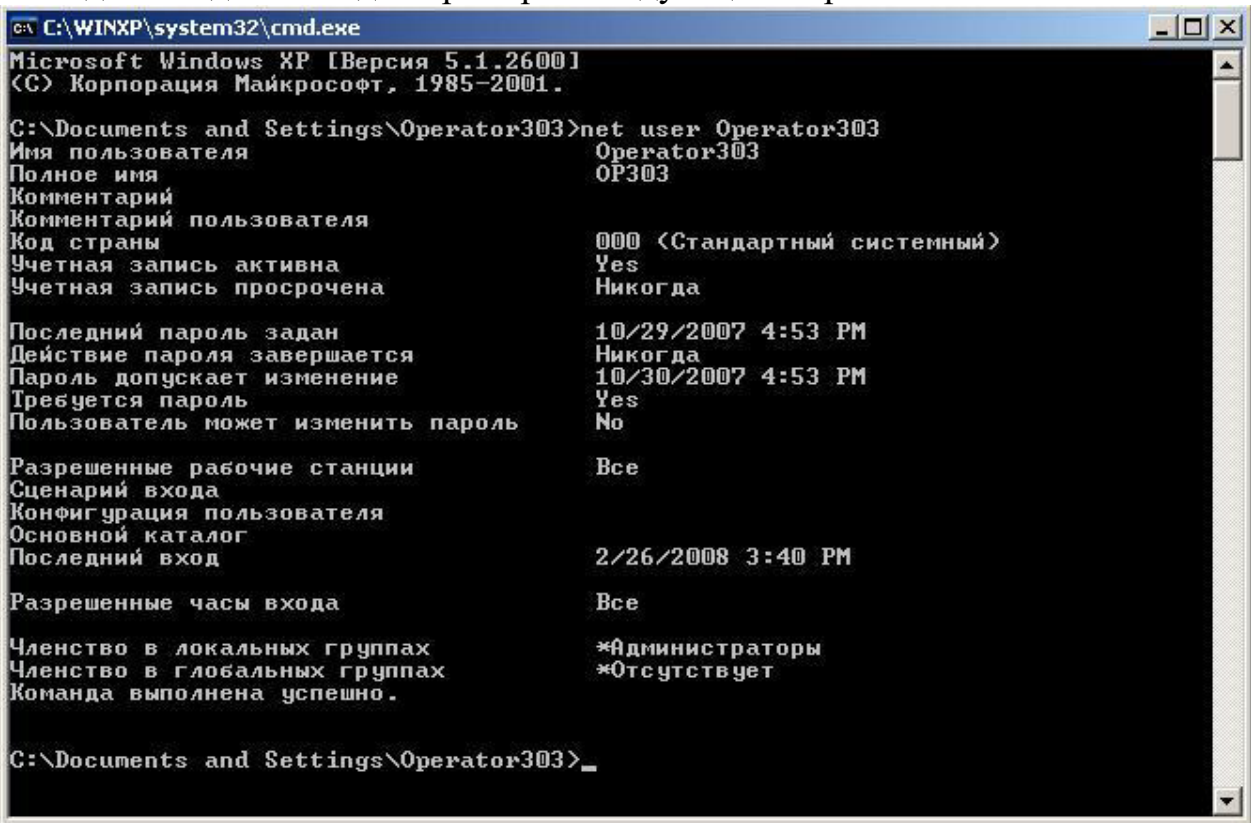

#### Ограничение срока действия учетной записи

Если созданная учетная запись принадлежит временному работнику, то вы можете задать дату, после которой эта запись станет недействительна: net user <имя пользователя> /expires:30.09.2008

При этом срок действия учетной записи закончится с началом суток 30 сентября 2008 года. Дату нужно вводить в кратком формате так, как это указано на вкладке Региональные параметры окна Язык и региональные стандарты.

### **Ограничение времени работы пользователя**

Если предполагается, что новый пользователь будет работать за компьютером с 9 до 17 по рабочим дням и нет причин, по которым ему нужно было бы предоставить доступ к компьютеру вне этого времени, то вы можете указать время, в течение которого регистрация под данной учетной записью возможна:

net user <имя пользователя> /times:Monday-Friday,9-17

Команда net user <имя пользователя> отобразит сделанные вами изменения, следующим образом:

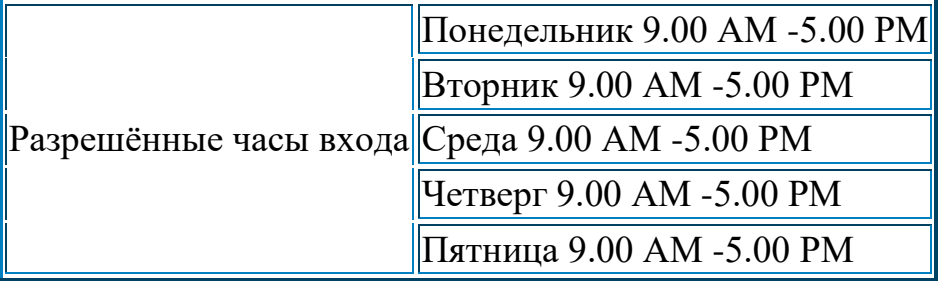

Если пользователь попробует войти в систему вне указанного времени, то он увидит предупреждающее сообщение, а регистрация выполнена не будет. Чтобы снять ограничения времени входа для этого пользователя, введите

команду:

net user <имя пользователя>/times:all

# **Выполнение работы**

#### Задание 1. Создайте новую локальную учетную запись пользователя.

1. Войдите в систему под учетной записью локального администратора.

- 2. Выберите в главном меню Панель управления  $\rightarrow$ Администрирование  $\rightarrow$ Управление компьютером.
- 3. В окне консоли Управление компьютером, в левой части, раскройте объект Локальные пользователи и группы, а затем выбрать пункт меню Лействие  $\rightarrow$  команла Новый пользователь.
- 4.. Заполните все поля окна Новый пользователь в поле Пользователь введите свою фамилию
- 5. Расставьте флажки пароля так, чтоб не пришлось менять пароль при первом входе в систему
- 6. Войдите в систему под новым именем.
- 7. Попробуйте создать еще одну учетную запись пользователя. Объясните результат.

# Задание 2. Изучите параметры настройки пароля локальной учётной записи пользователя.

1. Временно отключите учётную запись.

Проверить запрет на вход в систему. (Показать преподавателю появившееся сообщение о запрете)

- 2.. Снимите запрет на использование учётной записи.
- 3. Установите срок действия пароля своей учётной записи-20 дней.
- 4. Разрешите длину пароля не менее 3 символов.

# **Задание 3. Изучите работу команды net user**

- 1. Откройте окно командной строки
	- Пуск Выполнить наберите cmd
- 2. Выведет краткую справку об использовании команды net user команда net help user
- 3. Выведите список всех локальных учетных записей на этом компьютере команда net user без аргументов
- 4. Просмотрите все свойства только что созданной записи Net user <имя пользователя>

# Задание 4.. Ограничьте время работы новой учетной записи

1. Запретите вход в систему новой учетной записи в данное часовое время

net user <имя пользователя> /times:Monday-Friday,9-17

- 2. Просмотрите в свойства только что созданное ограничение Net user <имя пользователя>
- 3. Попытайтесь войти в систему под данной учетной записью. Какое сообщение выдаст система?

# Задание 4.. Ограничьте срок действия новой учетной записи

- 1. Запретите вход в систему новой учетной записи в данное часовое время
	- net user <имя пользователя> /expires:30.09.2010
- 2. Просмотрите в свойства только что созданное ограничение Net user <имя пользователя>

# Задание 5. Создайте новую группу учетных записей пользователя.

- 1. Создать новую группу учетных записей.
- 2. Включить в новую группу свою учётную запись, открыв окно группы и используя кнопку "Добавить".
	- $\circ$  На экране появится диалоговое окно Выбор: Пользователи, Компьютеры или Группы.
	- $\circ$  Укажите в поле Выберите тип объекта: требуемые наименования: Пользователи, Группы и /или Компьютеры.
	- $\circ$  Убедитесь, что в списке В следующем месте: выбран требуемый домен или имя данного ПК. Выбор зависит от того, локальные или глобальные объекты будут добавляться в группу (для локальных объектов - выбрать имя ПК). Для изменения содержимого поля необходимо использовать кнопку Размешение.
	- $\circ$  В нижнем поле можно вручную прописать имена требуемых объектов или выбрать их из списка, нажав кнопку Дополнительно - кнопка Поиск. Пометьте один или несколько объектов, и последовательно нажимая кнопку ОК закройте два окна.

Обратите внимание, что в списке Члены группы: появились названия выбранных объектов.

3. Включить в новую группу любую учётную запись, открыв окно учётной записи и используя кнопку "Группа".

Продемонстрируйте преподавателю полученные результаты и удалите созданные вами группы и учетные записи

# *Практическая работа № 6*  $Co$ здание групп учетных записей пользователей

**Цель:** научиться работать с учетной политикой системы: создавать учетные записи пользователя; настраивать параметры учетных записей; использовать ceтевую утилиту net

### Средства для выполнения работы:

- аппаратные: компьютер с установленной ОС Windows XP;
- программные:; Oracle VM VirtualBox

#### **Теоретические сведения**

# **Локальные и глобальные группы**

Локальные группы применяются для предоставления пользователям доступа к ресурсам локального компьютера. Обычно права доступа к ресурсу присваивают локальной группе, а затем в эту группу включают учетные записи пользователей и глобальных групп домена.

Кроме того, локальные группы обеспечивают пользователям привилегии, необходимые для решения различных системных задач на локальном компьютере: изменения системного времени, резервного копирования файлов и т.п.

В состав Windows входит несколько встроенных локальных групп с заранее заданными привилегиями. Например, встроенной группе Администраторы предоставлено право создавать учетные записи пользователей и групп, выполнять резервное копирование файлов и изменять конфигурацию системы. В состав локальной группы могут входить локальные и глобальные учетные записи пользователей, локальные и глобальные группы любого домена, с которым установлены необходимые доверительные отношения, а так же учётные записи компьютеров домена.

Глобальные группы организуют учетные записи пользователей домена по служебным обязанностям или географическому положению. На рисунке показаны три глобальные группы домена.

Хотя глобальным группам можно также присвоить права доступа к ресурсам, их обычно применяют только для объединения учетных записей пользователей домена. Чтобы предоставить членам глобальной группы права доступа к ресурсу, ее просто включают в соответствующую локальную ΓDVΠΠV.

# **Основные понятия и типы**

Группы учетных записей- это набор учетных записей пользователей с похожими служебными обязанностями или потребностями в ресурсах. Организация учетных записей в группы значительно упрощает решение каждодневных административных задач.

Принадлежность к конкретной группе определяет значительную часть возможностей пользователя сети и конкретного компьютера, так как при этом он получает все привилегии и права группы. Группы - очень удобный метод присвоения прав и привилегий сразу нескольким сотрудникам.

Например, если нескольким пользователям необходим доступ к какому-то файлу, можно добавить их учетные записи в группу и присвоить право доступа к этому файлу группе, а не каждому пользователю в отдельности. Пользователь может быть членом нескольких групп одновременно. При этом он приобретает права и привилегии всех групп, в которых состоит. Типы групп учетных записей пользователей

#### **Встроенные и создаваемые группы**

Создаваемые группы могут быть как локальные, так и глобальные. Средства и условия создания групп подробно расписаны в следующем разделе данной темы "Создание групп"

Встроенные группы Windows - это предварительно созданные группы с заранее заданным набором привилегий. Их нельзя ни удалить, ни переименовать.

#### **Обязательные встроенные группы**

В таблице перечислены встроенные группы в Windows 7 со встроенными по умолчанию правами (так же, в силу своей специфичности, сюда включена группа "Гости").

Полный список встроенных групп Windows 7: Администраторы, Операторы архива, Операторы криптографии, Пользователи DCOM, Гости, IIS IUSRS, Операторы настройки сети, Пользователи журналов производительности, Пользователи системного монитора, Опытные пользователи, Пользователи удаленного рабочего стола, Репликатор, Пользователи, Группа удаленных ПОМОЩНИКОВ.

# *Создание* групп

Локальные группы создаются так же как и Учётные записи с помощью оснастки Локальные пользователи и группы.

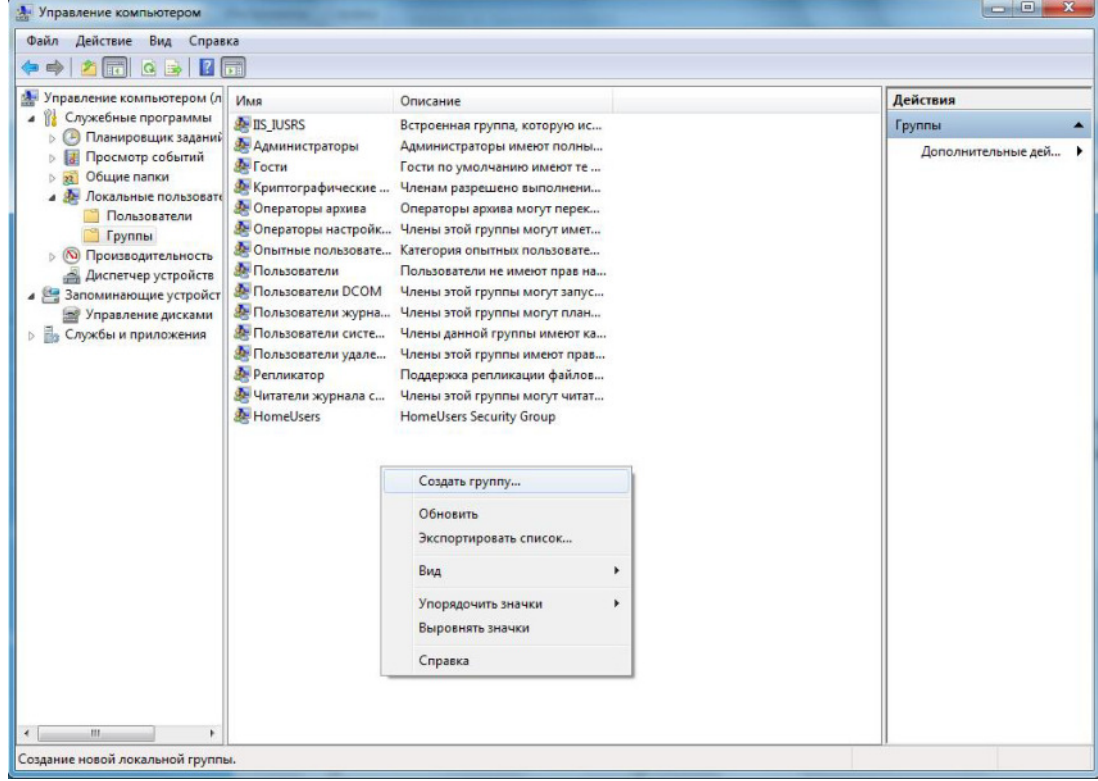

Этапы создания учётной записи:

1. Пуск > Панель управления- Администрирование- Управление компьютером.

2. В окне консоли Управление компьютером, в левой части, раскройте объект "Локальные пользователи и группы", а затем выберите пункт меню "Действие"- команда "Создать группу".

3. Заполнить поля окна "Новая группа".

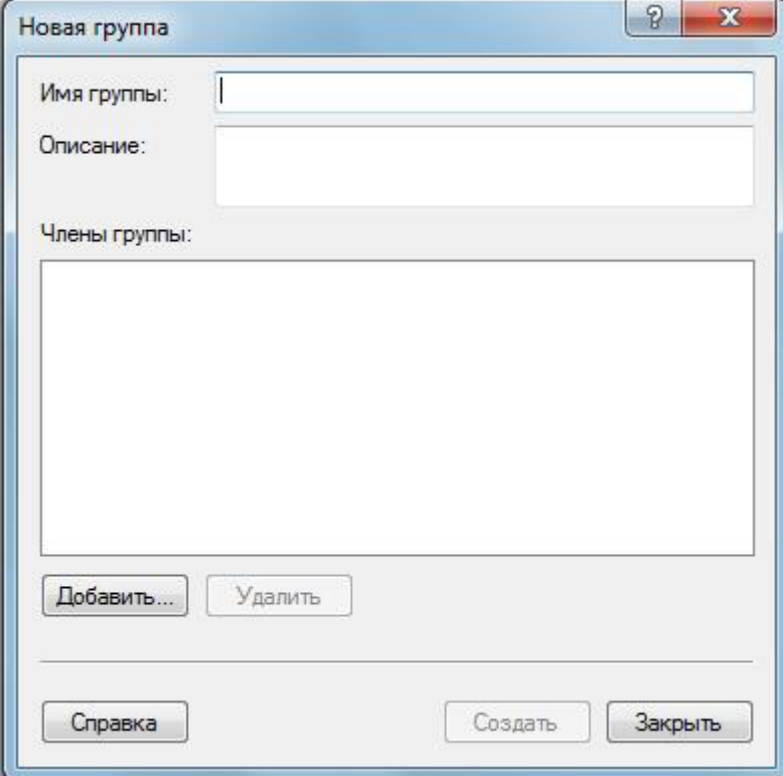

Описание параметров окна "Новая группа":

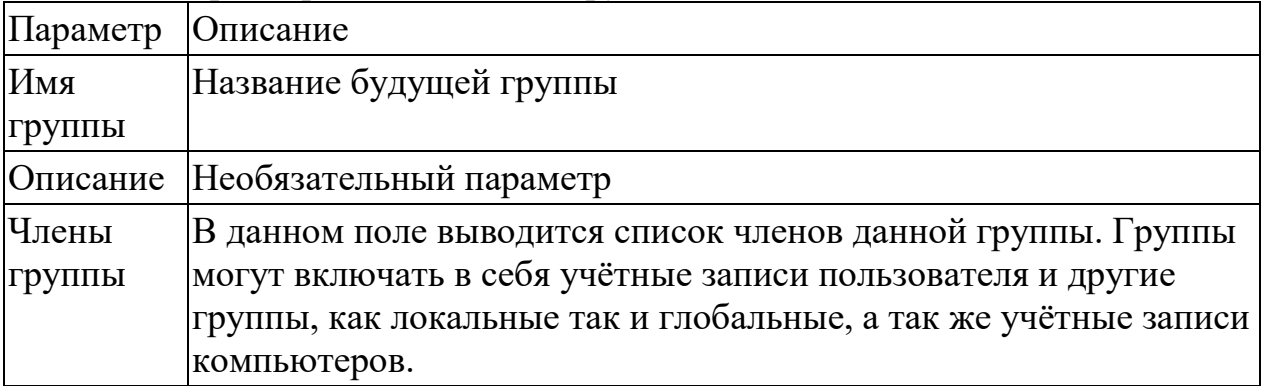

Для создания групп необходимы следующие условия:

-Вы должны быть членом одной из встроенных групп Администраторы или Опытные пользователи компьютера, на котором создается группа.

-Названия групп не могут совпадать с названиями учетных записей пользователей.

-Имена групп могут содержать символы в верхнем или нижнем регистре, кроме символов: " [ ] :;  $\sqrt{l}$  = , + \* ? < > -Можно также использовать

комбинации букв, цифр и специальных символов. Имена не могут состоять только из точек или пробелов.

-Имя не должно быть длиннее 256 символов (однако в большинстве окон отображается не более 22 первых символов названия)

> **Включение учетной записи в** *3@C??C*

Добавление членов в локальную группу:

1. Вызовите Свойства требуемой группы, щелкните кнопку "Добавить". На экране появится диалоговое окно Выбор: Пользователи, Компьютеры или Группы.

2. Укажите в поле "Выберите тип объекта": требуемые наименования: Пользователи, Группы и /или Компьютеры.

3. Убедитесь, что в списке "В следующем месте": выбран требуемый домен или имя данного ПК. Выбор зависит от того, локальные или глобальные объекты будут добавляться в группу (для локальных объектов - выбрать имя ПК). Для изменения содержимого поля необходимо использовать кнопку Размешение.

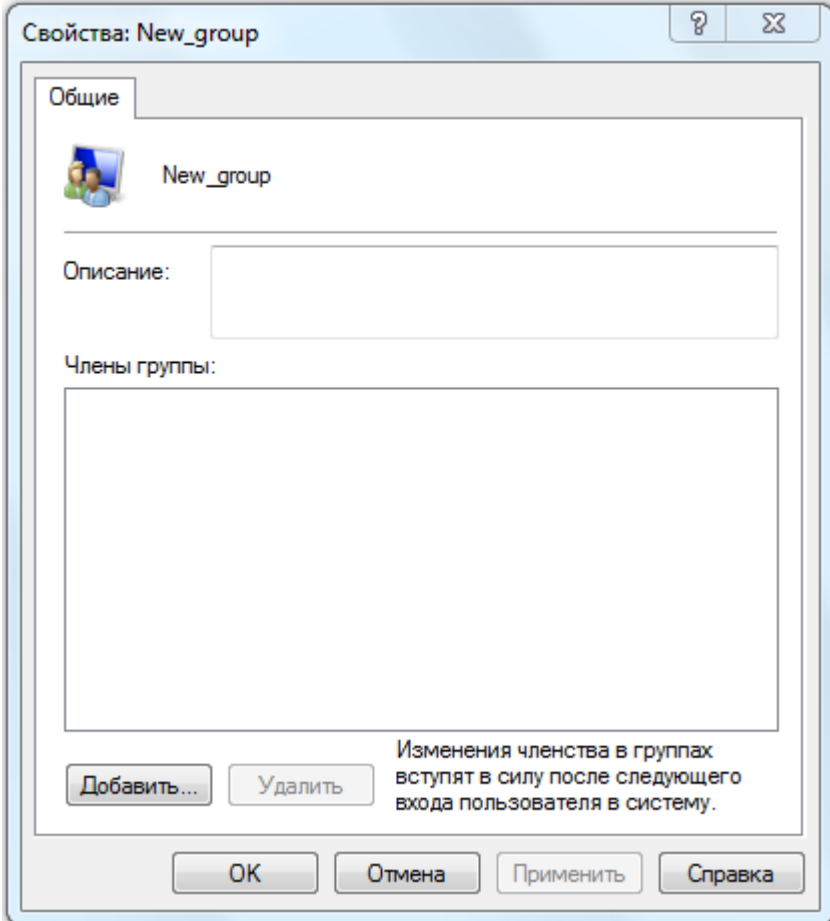

4. В нижнем поле можно вручную прописать имена требуемых объектов или выбрать их из списка, нажав кнопку "Дополнительно" - кнопка "Поиск". Пометьте один или несколько объектов, и последовательно нажимая кнопку "ОК" закройте два окна. Обратите внимание, что в списке Члены группы:

появились названия выбранных объектов.

Так же для включения локальной учетной записи в локальную группу можно использовать вкладку "Членство в группах" окна свойств нужной учетной записи

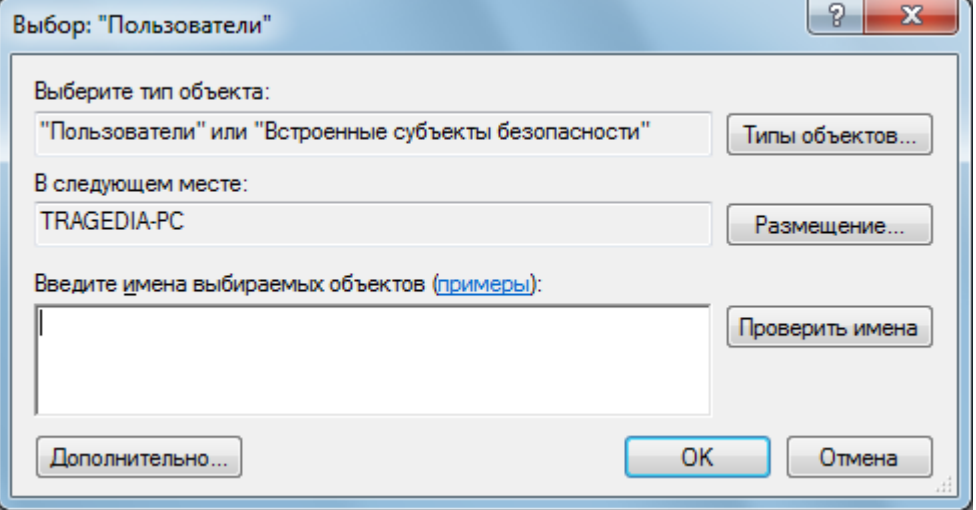

# **Выполнение работы**

#### Задание 1. Создайте новую группу учетных записей пользователя.

- 1. Создать 2 новые учетные записи.
- 2. Создать новую группу учетных записей.
- 3. Включить в новую группу свою учётную запись, открыв окно группы и используя кнопку "Добавить".
	- $\circ$  На экране появится диалоговое окно Выбор: Пользователи, Компьютеры или Группы.
	- $\circ$  Укажите в поле Выберите тип объекта: требуемые наименования: Пользователи, Группы и /или Компьютеры.
	- $\circ$  Убедитесь, что в списке В следующем месте: выбран требуемый домен или имя данного ПК. Выбор зависит от того, локальные или глобальные объекты будут добавляться в группу (для локальных объектов - выбрать имя ПК). Для изменения содержимого поля необходимо использовать кнопку Размешение.
	- $\circ$  В нижнем поле можно вручную прописать имена требуемых объектов или выбрать их из списка, нажав кнопку Дополнительно - кнопка Поиск. Пометьте один или несколько объектов, и последовательно нажимая кнопку ОК закройте два окна.

Обратите внимание, что в списке Члены группы: появились названия выбранных объектов.

4. Включить в новую группу любую учётную запись, открыв окно учётной записи и используя кнопку "Группа".

Задание2 - Назначение привилегий группам и учётным записям пользователя.

- 1. Открыть окно со списком привилегий. Ознакомиться с имеющимися привилегиями.
- 2. Зарегистрироваться в системе по своей учётной записи и проверить:
	- Имеете ли вы право создавать новые учетные записи?
	- Имеете ли вы право изменять системное время?
	- Имеете ли вы право?
- 3. Присвоить своей учётной записи право создавать новые учетные записи.
- 4. Присвоить вновь созданной группе право изменять системное время (или запретите).
- 5. Запретить конкретно своей учётной записи завершать работу системы.
- 6. Зарегистрироваться в системе по своей учётной записи и проверить новые права.
- 7. Вернуть всем право завершать работу системы.

### Залание3

Ответить на контрольные вопросы:

- *1. Какие существуют типы групп?*
- 2. *Кто может создавать группы учетных записей?*
- 3. *Кто имеет право включать учетные записи в группы?*
- 4. *Кто имеет полные права на операции с группами учетных записей?*
- 5. Какое назначение у встроенных групп?
- **6.** Какие встроенные группы вы знаете?
- 7. С какой целью создаются группы учетных записей?
- 8. Какое максимальное количество символов может быть в имени группы?
- **9.** Что такое привилегия?
- 10. Кому можно присваивать привилегии?
- **11. Какими способами присваиваются привилегии учетным записям?**

# *Практическая работа № 7 Назначение общего доступа к сетевым ресурсам*

**Цель:** научиться предоставлять доступ к ресурсам компьютера и использовать сетевые ресурсы в ОС Windows.

#### Средства для выполнения работы:

- аппаратные: компьютер с установленной ОС Windows XP;
- программные: Oracle VM VirtualBox

#### **Теоретические сведения**

*Операционная система (ОС)* – это совокупность программных средств, осуществляющая управление ресурсами компьютера, запуск прикладных программ и их взаимодействие с внешними устройствами и другими программами, а также обеспечивающая диалог пользователя с ЭВМ. Ресурсом является любой компонент ЭВМ и предоставляемые им возможности: центральный процессор, оперативная и внешняя память, внешнее устройство, программа и т.д. ОС загружается в оперативную память при включении компьютера и предоставляет пользователю удобный способ общения (интерфейс) с вычислительной системой.

В локальную сеть на базе ОС **Windows** входят следующие элементы: общие ресурсы, серверы, рабочие станции, группы.

*Общий ресурс* – это объект (папка, диск, принтер и др.) который могут использовать несколько пользователей одновременно, причем им не обязательно находится за тем компьютером, на котором физически расположен данный ресурс.

Рабочая станция - это компьютер, подключенный к сети и предназначенный для выполнения задач пользователя.

*Сервер* – это специализированный компьютер, предоставляющий свои ресурсы в использование клиентам сети (как правило, это рабочие станции) и управляющий сетью.

*Рабочая группа* – логическое объединение компьютеров. Как правило, объединение в группы используется для упрощения администрирования сети. При этом несколько компьютеров выступают как единое целое группа.

**На компьютере с ОС Windows 2000 или Windows XP** в общее пользование можно предоставить как любую папку на диске, так и диск целиком. После создания общего ресурса пользователи с соответствующими полномочиями могут получить доступ к нему с любой рабочей станции сети.

Открывая общий доступ к папке, можно ограничить число пользователей, которые могут работать с ней одновременно. Для управления доступом к папке и ее содержимому используются разрешения, назначаемые пользователям и группам. Эти разрешения, а также сетевое имя папки в любой момент можно изменить. При необходимости можно прекратить общий доступ к папке. Если к ней в это время подключены пользователи, на экране появится диалоговое окно с информацией об этом и предложением подтвердить принятое решение.
**B Windows 2000** и **Windows XP** предоставлять папки в общее пользование разрешается членам групп Администраторы, Операторы *сервера* и *Опытные пользователи*, причем с некоторыми ограничениями. Общие ресурсы.

ОС Windows автоматически открывает общий доступ к некоторым ресурсам, необходимым для администрирования компьютера. К их сетевым именам добавляется значок доллара (\$), благодаря которому административный общий ресурс скрыт от пользователей, просматривающих содержимое компьютера через сеть.

К числу административных ресурсов относятся: корневые папки каждого тома, корневая системная папка и папки, в которых находятся драйверы принтеров.

Открывая общий доступ к папке, обязательно нужно присвоить ей сетевое имя. Кроме того, при желании можно сопроводить папку описанием, ограничить число пользователей, которые могут пользоваться ею одновременно, и назначить для нее разрешения. Одну и ту же папку можно сделать общей под несколькими сетевыми именами.

Чтобы общий ресурс был доступен клиенту и в автономном режиме, то есть при отсутствии подключения к сети, **Windows 2000** или **Windows XP** может сохранить копии файлов ресурса в специальной области на локальном диске клиентского компьютера — кэше. По умолчанию размер кэша составляет  $10\%$  от доступного дискового пространства, но его можно изменить с помощью вкладки Автономные файлы диалогового окна Свойства папки.

**В Windows XP** и Windows 2000 входит оснастка Общие папки, позволяющая контролировать доступ к сетевым ресурсам и уведомлять пользователей посредством административных сообщений. Это возможность контролировать доступ к сетевым ресурсам для оценки и управления загруженностью сетевых серверов, а также доступ к общим папкам, чтобы определить, как много пользователей в данный момент подключены к каждой папке.

Возможности раздела Общие ресурсы в оснастке Общие папки позволяют просматривать список всех общих папок на компьютере и определять, сколько пользователей могут обрашаться к каждой папке.

Кроме того, можно отслеживать, какие файлы открыты, а также отключать пользователей от одного открытого файла или от всех открытых файлов.

Если изменить разрешения файловой системы NTFS для файла, который в данный момент открыт пользователем, новые разрешения не будут действовать для этого пользователя, пока он не закроет файл и затем не откроет его.

Чтобы изменения вступили в силу немедленно, нужно выполнить одно из указанных далее действий:

• Отключить всех пользователей от всех открытых файлов. Для этого в дереве консоли оснастки Общие папки открыть раздел Открытые

файлы и в меню Действие активизировать пункт Отключить все  $\omega$ *<sub>DHK</sub> paйлы*.

• Отключить всех пользователей от одного открытого файла. Для этого в дереве консоли оснастки Общие папки открыть раздел Открытые. В правой части окна указать открытый файл, а затем в меню Действие указать пункт Закрыть открытый файл.

#### **Выполнение работы**

#### Задание 1. Изучите структуру локальной сети колледжа.

5. Откройте папку Мое сетевое окружение.

 $6.$ Откройте ярлык Microsoft Windows Network.

7. Откройте ярлык Sibcol.

При этом в окне появится список компьютеров локальной сети  $d$ *daкvльтета.* 

8. Получите сведения о компьютере с именем *Имя Компьютера*. Для этого воспользуйтесь командой контекстное меню компьютера/  $C$ *войства*.

В окне свойств будут перечислены параметры конкретного *>B@CPRF9D4, A4CD<@9D B5OKAO= QFB >B@CPRF9D <?< >BAFDB??9D*   $\partial$ омена.

9. Самостоятельно найдите контроллер домена в сети.

#### Задание 2. Откройте доступ к папке из сети.

2. Включите запрос имени пользователя и пароля при доступе из сети:

- $\circ$  откройте диалоговое окно Свойства папки (*Пуск/Панель*  $V$ правления/Свойства Папки);
- $\circ$  перейдите на вкладку Вид;
- $\circ$  сбросьте флажок Использовать простой общий доступ к *файлам;*
- $\circ$  подтвердите изменения кнопкой  $\bm{OK}$ .
- 3. Создайте на рабочем столе папку, дав ей имя со своей фамилией.
- 4. Откройте диалоговое окно свойств созданной вами папки

(Контекстное меню папки/Свойства) и перейдите на вкладку **Доступ.** 

- 5. Выберите Открыть общий доступ к этой папке.
- 6. Установите сетевое имя вашего ресурса. Для этого в поле Общий **ресурс** введите *MyFolder*.

В это поле вводится имя вашего ресурса, которое увидят пользователи сети. Это имя может отличаться от настояшего имени папки.

- 7.В поле Комментарий введите текст, который описывает этот ресурс. Например, вы можете ввести Моя папка.
- 8.Установите **Предельное число пользователей** 3.

Т.е. теперь к опубликованному ресурсу смогут подключаться  $\overline{O}$ дновременно только 3 пользователя.

- 9. Разрешите всем полный доступ к ресурсу:
	- **Щелкните по кнопке Разрешения;**
- **выделите в верхнем поле** *группа Все***;**
- $\circ$  в нижнем поле установите флажок *Полный доступ разрешить*;
- $\circ$  примените параметры кнопкой  $\overline{OK}$ .
- 10. Установите автоматическое кэширование документов:
	- **Щелкните по кнопке Кэширование;**
	- $\circ$  выберите в списке Автоматическое кэширование программ и  $\partial$ окументов;
	- $\circ$  примените параметры кнопкой *ОК*.
- 11.Завершите публикацию ресурса кнопкой ОК.
- 12. Просмотрите созданный сетевой ресурс с другого компьютера:
	- $\circ$  откройте окно компьютера с опубликованным ресурсом. Для этого воспользуйтесь Сетевым окружением; (можно выполнить просмотр и со своего компьютера так же через Сетевым окружением
	- $\circ$  перейдите в каталог *MyFolder*.

Если все выполнено правильно, вы увидите содержимое  $\omega$ <sub>*BRV*</sub> *B<sub><i>DRUKO*8анной папки.</sub>

### Задание 3. Создайте скрытый административный ресурс.

- 1. Выполняйте действия из Задания 2 до установки сетевого имени.
- 2. Установите сетевое имя вашего ресурса. Для этого в поле Общий **ресурс** введите *MyFolder2\$*.

Скрытый административный ресурс создается, как и обычный, путем добавления к сетевому имени ресурса знака - \$. Например, если *64L D9EGDE 5G89F A4;O64FPES MyFolder2, FB 8?S CD96D4M9A<S 97B 6*   $\alpha$ крытый необходимо ввести MyFolder2\$.

- 3. Убедитесь в невидимости ресурса. Для этого на другом или своем компьютере воспользуйтесь Сетевым окружением.
- 4. Перейдите к скрытому ресурсу. Для этого в адресной строке окна Сетевое окружение введите полный путь к опубликованному ресурсу в формате **\\имя** компьютера\имя ресурса\$. Например, *\\l57c28pc1\MyFolder2\$*.

Продемонстрируйте преподавателю полученные результаты и удалите созданные вами папки и учетные записи

# *Практическая работа № 8 Назначение разрешений NTFS*

**Цель: научиться защищать сетевые и локальные ресурсы средствами** разрешений NTFS.

#### Средства для выполнения работы:

- аппаратные: компьютер с установленной ОС Windows XP;
- программные:; Oracle VM VirtualBox

#### **Теоретические сведения**

### Условия присвоения разрешений

Чтобы присваивать разрешения NTFS, нужно быть владельцем папки или файла или иметь одно из следующих разрешений:

- стандартное *Полный доступ*
- специальное, включающее индивидуальное разрешение Смена *разрешений*
- специальное, включающее индивидуальное разрешение Смена *владельиа*: имея его, пользователь может сначала объявить себя владельцем файла или папки, а затем изменить разрешения на доступ к этому ресурсу.

#### **Назначение разрешения NTFS к папкам и файлам**

Чтобы назначить разрешение NTFS к папке, необходимо вызвать её Свойства, или выбрать пункт контекстного меню Общий доступ и безопасность. В окне Свойства папки воспользуйтесь вкладкой Безопасность. В появившемся диалоговом окне можно просмотреть имеющиеся права доступа и изменить тип доступа.

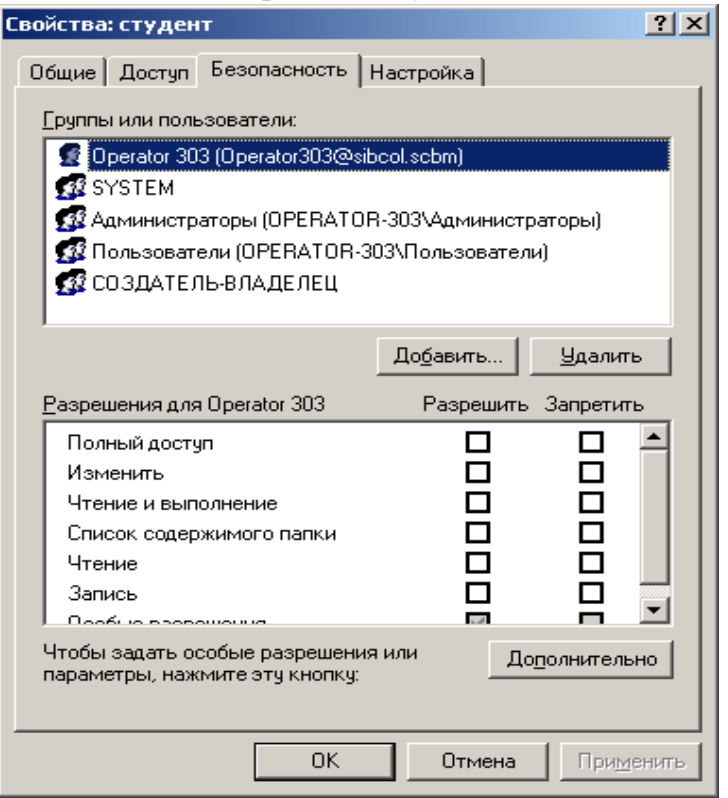

Этапы назначения:

- 1. Для выбора требуемых учетных записей и групп нажать кнопку Добавить
- 2. Укажите в поле Выберите тип объекта: требуемые наименования: Пользователи, Группы, Компьютеры и /или Встроенные участники безопасности.
- 3. Убедитесь, что в списке В следующем месте: выбран требуемый домен или имя данного ПК. Выбор зависит от того, локальные или

глобальные объекты будут добавляться в список (для локальных

объектов - выбрать имя ПК). Для изменения содержимого поля необходимо использовать кнопку Размещение.

- 4. В нижнем поле можно вручную прописать имена требуемых объектов или выбрать их из списка, нажав кнопку Дополнительно - кнопка Поиск. Пометьте один или несколько объектов, и последовательно нажимая кнопку ОК, закройте два окна.
- 5. В нижнем поле окна Разрешения для ... проставить требуемые флажки в столбцах Разрешить или Запретить для выбранных ранее учётных записей или групп.
- 6. Чтобы задать особые разрешения или параметры, нажать кнопку Дополнительно.
- 7. Если требуется устранить влияние настроек разрешений NTFS выше стоящей папки - отключить флажок «Наследовать от родительского объекта применимые к дочерним объектам разрешения, добавляя их к явно заданным в этом окне».

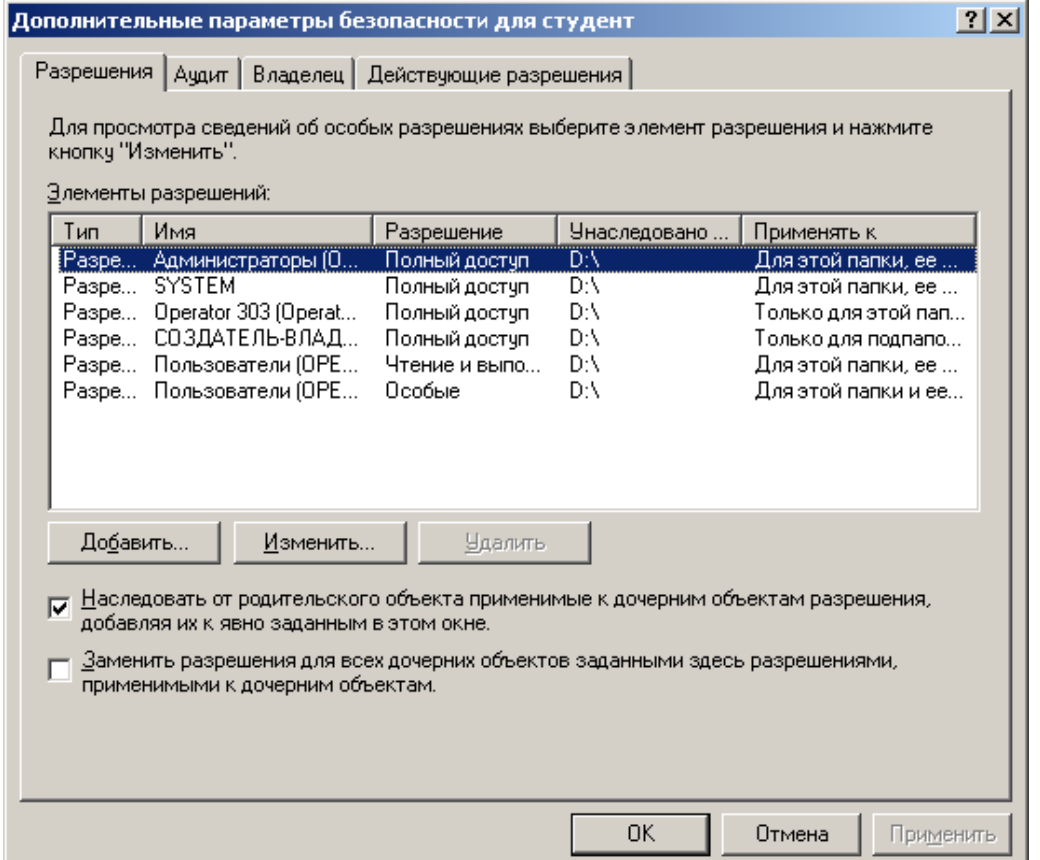

#### Стандартные разрешения

В большинстве случаев вы будете пользоваться стандартными разрешениями NTFS. Они представляют собой комбинации индивидуальных разрешений. Одновременное назначение нескольких индивидуальных разрешений для файла или папки значительно упрощает администрирование. Стандартные разрешения NTFS для файлов и папок

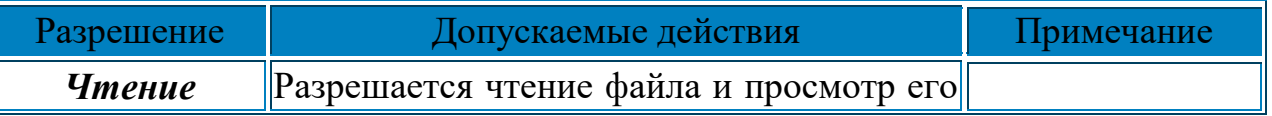

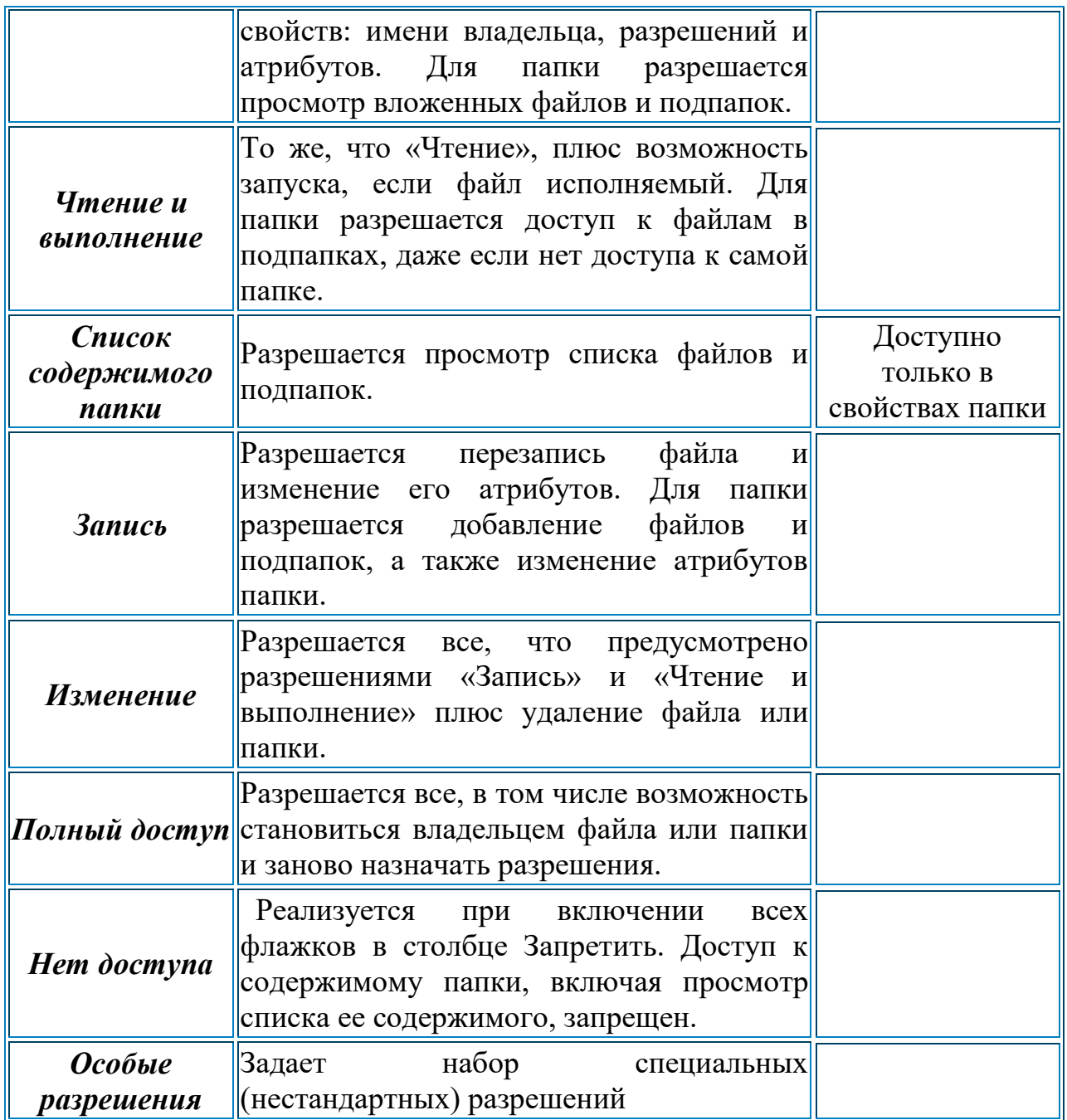

Комбинации разрешений NTFS и прав доступа

При комбинациях разрешения NTFS для учетных записей и групп фактическое право доступа пользователя будет определяться правилом приоритетов:

Наивысший приоритет у права Нет доступа. Остальные права располагаются в порядке увеличения ограничений

- 1. Нет доступа
- 2. Полный доступ
- 3. Изменение
- 4. Чтение и запись
- 5. Чтение
- 6. Список содержимого папки

Наивысшая степень защиты достигается при комбинировании разрешений **NTFS** и прав доступа.

При сочетании разрешении NTFS и прав доступа фактические права доступа определяет самое строгое ограничение

#### **Выполнение работы**

Задание 1. Изучить новые типы доступа:

- 1. Войти в систему под учетной записью локального администратора.
- 2. Создать 2 новые учетные записи
- 3. На диске D создать новую папку Data (Если папка с таким именем уже существует, то удалите её и создайте вновь).
- 4. Создать текстовый файл Vip.txt внутри новой папки.
- 5. Назначить новой папке разрешения NTFS, следующих типов: группе администраторы - Чтение и запись,
	- 1-ой учетной записи Список содержимого папки
	- 2-ой учетной записи Запись
- 6. Проверить полученные результаты доказать, что в каждом случае работают назначенные вами типы доступа.

Задание 2. Рассмотреть преимущества разрешений NTFS

- 1. Докажите, что разрешения NTFS защищают и сетевые и локальные ресурсы.
- 2. Докажите, что разрешения NTFS защищают не только папки, но и отдельные файлы.

Задание 3. Определить фактическое право доступа пользователя при заданных комбинациях разрешений NTFS

- 1. На диске D создать новую папку Memory (Если папка с таким именем уже существует, то удалите её и создайте вновь).
- 2. Создать текстовый файл High.txt внутри новой папки.
- 3. Назначить новой папке разрешения NTFS, следующих типов: 1-ой учетной записи - Список содержимого папки,
	- $\Gamma$ руппе Пользователи Изменение
- 4. Какой тип лоступа к папке Memory булет иметь 1-ая учетная запись? Проверить и объяснить полученные результаты.
- 5. Назначить текстовому файлу High разрешения NTFS, следующих типов:

1-ой учетной записи - Чтение, группе Пользователи - Изменение группе  $Bce - Her$  доступа

6. Какой тип доступа к файлу High будет иметь 1-ая учетная запись? Проверить и объяснить полученные результаты.

Задание 4. Определить фактическое право доступа пользователя при заданных комбинациях разрешений NTFS и прав общего доступа

- 1. На диске D создать новую папку Set (Если папка с таким именем уже существует, то удалите её и создайте вновь).
- 2. Создать текстовый файл Act.txt внутри новой папки.
- 3. Назначить новой папке Set разрешения NTFS, следующих типов: 1-ой учетной записи - Список содержимого папки, группе Администраторы - Чтение
- 4. Назначить новой папке Set общий доступ, следующих типов: 1-ой учетной записи - Нет доступа, группе Администраторы - Полный доступ
- 5. Какой тип доступа к папке Set будет иметь Администратор и 1-ая учетная запись? Проверить и объяснить полученные результаты.

## *Практическая работа № 9* **Организация аудита**

**Цель:** научиться организовывать и настраивать аудит. Средства для выполнения работы:

- аппаратные: компьютер с установленной ОС Windows XP;
- программные:; Oracle VM VirtualBox

### **Теоретические сведения**

### **Основные понятия**

Аудит это запись в хронологическом порядке операций обработки данных. В некоторых случаях эти данные могут быть использованы для того, чтобы воссоздать существовавшую или альтернативную версию компьютерного файла. С его помощью можно достаточно быстро просмотреть системные события, произошедшие в сети

Режим аудита позволяет добавить дополнительные драйверы устройств, установить приложения и проверить правильность установки.

### Загрузка в режиме аудита

1. При ручной установке во время отображения экрана приветствия Windows® нажмите сочетание клавиш SHIFT+CTRL+F3.

2. Чтобы настроить компьютер для запуска в режиме аудита, выполните команду Sysprep с параметром /audit.

Примечания:

Если компьютер присоединен к домену, то запуск команды sysprep с параметром /audit приведет к исключению компьютера из домена. После загрузки компьютера в режиме аудита можно повторно присоединить компьютер к домену.

Если компьютер настроен на загрузку в режиме аудита, он будет загружаться в режиме аудита до тех пор, пока не будет выполнена настройка на запуск, использующий экран приветствия Windows.

Если при работе в режиме аудита включена заставка, защищенная паролем, повторный вход в систему будет невозможен. Это связано с тем, что встроенная учетная запись администратора, используемая для входа в режим аудита, отключается сразу после выхода из системы.

Чтобы отключить экранную заставку, необходимо изменить схему управления питанием, зайдя в Пуск- Панель управления- Электропитание.

# **Журнал событий**

Журнал событий — это специальный журнал в Microsoft Windows, который содержит записи о входах и выходах из операционной системы и других,

связанных с безопасностью событиях. Журнал можно открыть через Пуск- Панель управления-Администрирование- Просмотр событий.

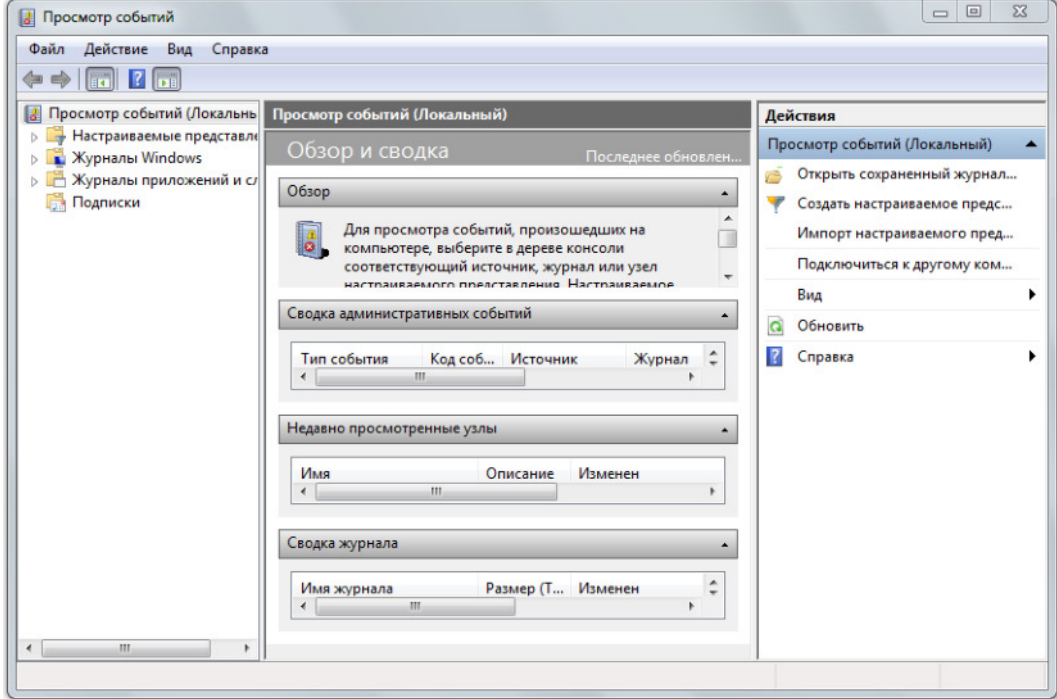

При помощи программы «Просмотр событий» вы можете выполнять следующие действия:

- Просматривать события определенных журналов;
- Применять фильтры событий и сохранять их для последующего использования в виде настраиваемых представлений;
- Создавать подписки на события и управлять ими;
- Назначать выполнение конкретных действий на возникновение определенного события.

В операционной системе Windows 7 существуют две категории журналов событий: журналы Windows и журналы приложений и служб. Журналы Windows - используются операционной системой для регистрации общесистемных событий, связанных с работой приложений, системных компонентов, безопасностью и запуском. А журналы приложений и служб используются приложениями и службами для регистрации событий, связанных с их работой. Для управления журналами событий можно использовать оснастку «Просмотр событий» или программу командной строки wevtutil.

В Журнале событий фиксируются следующие виды событий:

- $\bullet$  Bxo<sub>I</sub> B chcremy
- Управление учетной записью
- Доступ к службе каталогов
- Доступ к объекту
- Изменение политики
- Привилегия использования
- Отслеживание процессов
- Системные события

Количество событий, которые записываются в журнал, очень велико, поэтому анализ журнала событий может быть довольно трудоемкой задачей. Поэтому, журнал можно фильтровать по задаваемым критериям.

### **Выполнение работы**

# **Залание 1.**

- 1. 1. Создать новую Учетную Запись и включить ее в группу Алминистраторы.
- 2. 2. Настроить аудит. Включить все виды событий.
- 3. Создать папку и настроить аудит для нее.
- 4. 3. Войти в систему под новой Учетной записью.
- 5. 4. Выполнить различные действия соответствующие всем типам событий.
- 6. (не только успешные)
- 7. 5. Открыть журнал безопасности.
- 8. 6. Отфильтровать события соответствующие новой Учетной Записи. Создать скриншот результатов фильтрации и поместить в отчет.
- 9. 7. Отфильтровать события по различным категориям (все 7). Создать скриншот результатов фильтрации и поместить в отчет.
- 10.8. Отфильтровать все отказы. Создать скриншот результатов фильтрации и поместить в отчет.
- 11.9. Найти возможность настраивать размер журнала.

# **Залание 2.**

Подготовить отчет по практической работе.

Указания по оформлению отчета: Отчет должен содержать: титульный лист, цель работы; скриншоты результатов фильтрации; выводы.

# *Практическая работа № 10* **Организация сетевой печати**

#### Цель: Изучить организацию сетевой печати

#### Средства для выполнения работы:

.

- аппаратные: компьютер с установленной ОС Windows,
- программные:; Oracle VM VirtualBox;

#### **Теоретические сведения**

#### **Настройка сервера печати**

Установкой принтеров мы добавили к списку ролей компьютера ПК1 еще одну роль - сервера печати. Теперь именно на этом компьютере задания на печать будут ставиться в две очереди, и только он будет непосредственно связываться с двумя принтерами.

Настройка сервера печати не зависит от количества или типа установленных принтеров.

Зарегистрируйтесь на ПК1 как администратор. Откройте окно Пуск  $\rightarrow$ **Принтеры и факсы**. Выберите из строки меню команду Файл→ Свой-**EF64 E9D69D4**.

Самые важные для управления принтерами параметры находятся на вкладке Дополнительные параметры. Здесь можно настроить следующее:

- **Папка очереди печати:** это папка на жестком диске компьютера, в которую помещаются задания печати для всех принтеров, и происходит их обработка. С точки зрения надежности выгоднее размещать эту папку не на том диске, на который установлена операционная система. На этом диске должно быть достаточно места, потому что нехватка места в процессе печати может вызвать сбой печати.
- Смена этой папки будет осуществлена сразу после того, как вы нажмете кнопку ОК. Если в папке в этот момент были какие-то задания, ожидающие выполнения, то их печать будет отменена. Это значит, что смену папки следует проводить в то время, когда в очереди нет текущих заданий.
- Вести журнал ошибок очереди печати, Вести журнал предупреждений очереди печати, Вести журнал сообщений очереди печати: флажки, отвечающие за то, какие именно события печати будут отражены в протоколе приложения. Этот протокол можно просмотреть в окне консоли **Администрирование**  $\rightarrow$  **Просмотр событий**. По умолчанию протоколирование включено.
- Звуковой сигнал при ошибках удаленной печати документов: эта функция полезна лишь в том случае, если сервер находится в «радиусе слышимости» администраторов, в противном случае сигнал никто не услышит. По умолчанию звуковой сигнал выключен.
- Показывать уведомления локальных принтеров: если этот флажок установлен, то состояние, в котором находятся задания печати на локальных принтерах, будет отображено в форме контекстной подсказки на компьютере пользователя, пославшего это задание. По умолчанию режим выключен.
- Показывать уведомления сетевых принтеров: отображать состояние, в котором находятся задания печати на сетевых принтерах, на компьютере пользователя, пославшего это задание. По умолчанию режим включен.
- Уведомление о завершении удаленной печати документов: пользователю будет отослано сообщение, что документ отпечатан. По умолчанию эта функция выключена.
- **Передавать уведомление на компьютер, а не пользователю:** если включен предыдущий режим, можно включить и этот. В этом случае уведомление о печати будет отослано не пользователю, а компьютеру, с которого документ был отправлен на печать.

## **Настройка принтеров**

Перед тем как предоставить пользователям возможность работать с установленным принтером, необходимо настроить его. Отобразите окно свойств принтера, выбрав команду Свойства из контекстного меню значка принтера в окне папки Принтеры и факсы. Окно свойств состоит из нескольких вкладок.

- Вкладка Дополнительно. Здесь вы можете указать часы, в которые принтер будет доступен для печати. Активируйте пункт «Доступен с ... по ...» И введите время, в которое печать на данном принтере будет возможна. Если пользователь отошлет документ на печать в не указанное время, то задание будет не отклонено, а поставлено в очередь и напечатано в разрешенное время.
- Вкладка **Безопасность**. Здесь задаются разрешения: отдельно на печать и отдельно на управление документами и управление принтером. По умолчанию разрешение на печать предоставлено группе «Все», а управлять документами пользователь имеет право только собственными. Это значит, что он не может удалить из очереди документ, поставленный туда другим пользователем.
- **Вкладка Доступ.** Здесь вы можете открыть сетевой доступ к принтеру. Установите переключатель в положение Общий доступ к данному **ПРИНТЕРУ**, а в поле Сетевое имя введите название, под которым принтер будет известен в сети (например, HP2100).

Также убедитесь в том, что установлен флажок Внести в Active Directory. Активация этого параметра значит то, что в доменной базе данных Active Directory появится объект сетевого принтера, через который пользователи смогут его найти. Иными словами, активацией этого пункта вы донесете до пользователей информацию о доступности этого принтера для всех пользователей, которым вы предоставили разрешение на печать.

Кнопка Дополнительные драйверы позволяет подключить этот принтер в качестве сетевого пользователям, сидящим за компьютерами с операционными системами версий более ранних, чем Windows 2000. Для подключения сетевого принтера к рабочей станции под управлением Windows NT 4.0 нужны драйверы, которых в этой операционной системе нет. Она будет искать их в папке с драйверами на сервере ( $\|\K$ IK1 $\$ print\$), а если не найдет, то потребует установить их с диска. Полномочий на установку драйверов у рядового пользователя нет, значит, эту проблему придется решать вам как администратору.

Нажмите кнопку **Дополнительные драйверы** (рис. 14.4). Для операционной системы Windows NT 4.0 установите флажок **x86** и нажмите ОК. После этого драйверы принтера HP LaserJet 2100 для системы Windows NT 4.0 будут помещены на сервер печати, откуда система, установленная на компьютере пользователя, автоматически скачает и установит их при первой печати.

#### **Выполнение работы**

#### **Установка принтера**

Установка принтера состоит из следующих этапов:

- 1. Зарегистрируйтесь на ПК 1 как администратор. Откройте окно **Пуск** → **Принтеры и факсы**. Выберите из панели задач печати задачу Установка принтера.
- 2. Запустится Мастер установки' принтера. Нажмите кнопку Далее. В следующем окне выберите Локальный принтер, подключенный к этому компьютеру, и снимите флажок Автоматическое определение и **установка принтера «Plug and Play».** Нажмите Далее.
	- **i.** Примечание.
	- ii. На первый взгляд может показаться, что надо было выбрать вариант Сетевой принтер, но мы собираемся сделать ПК 1 сервером печати.
	- 2. В диалоговом окне **Выберите порт принтера**, поставьте переключатель в положение Создать новый порт и выберите из списка Стандартный порт ТСР/IP. Нажмите Далее. Запустится Мастер добавления стандартного ТСР/IP-порта принтера.
	- **3.** Пока новый принтер не прописан в службе DNS, он идентифицируется только по IP-адресу: введите в поле Имя принтера или IP-адрес назначенный адрес 192.168.10.12. Нажмите Далее.
	- 4. В диалоговом окне **Требуются дополнительные сведения о порте** выберите пункт «Hewlett Packard Jet Direct» и нажмите кнопку Далее. Еще раз проверьте заданные параметры и нажмите Готово.
	- 5. В диалоговом окне Установить программное обеспечение принтера выберите из списка Изготовитель пункт HP, а из списка Принтеры

пункт HP LaserJet 2100.

- 6. В диалоговом окне Имя принтера оставьте имя по умолчанию (HP Laser Jet 2100), в нижней части окна выберите ответ Да.
- 7. В диалоговом окне Использование общих принтеров выберите Нет **общего доступа к этому принтеру**. Мы откроем общий доступ позже.
- 8. Далее можете напечатать или отказаться от печати пробной страницы и завершите работу Мастера нажатием кнопки Готово.
- 9. Чтобы узнать, где физически находится отпечатанный документ среди свойств принтера существует пункт «Размещение», который должен заполнить администратор.
	- Откройте окно Пуск Принтеры и факсы.
	- Отобразите окно свойств принтера HP LaserJet 2100 и перейдите на вкладку Общие.
	- В поле Размещение введите описание физического расположения
	- $\bullet$  сервера печати и нажмите ОК.
	- Информацию о размещении рекомендуется записывать в следующем виде:

Место/Город/Номер дома/Этаж/Комната (например, Центральный офис/Санкт-Петербург/ЗВ/4/412),

### Подключение клиента к серверу печати

- 1. Зарегистрируйтесь на ПК 2 как рядовой пользователь.
- 2. Откройте окно Пуск Принтеры и факсы и выберите задачу Уста**новка принтера**. Запустится уже знакомый нам Мастер установки принтеров. Нажмите кнопку Далее.
- 3. В диалоговом окне **Локальный или сетевой принтер** убедитесь, что не выбран вариант локального принтера, потому что рядовой пользователь не имеет права устанавливать локальные принтеры.
- 4. В следующем окне установите переключатель в положение Обзор принтеров, если вы уверены, что сможете найти принтер в активном каталоге, а если нет - то в положение Подключиться к принтеру или **выполнить обзор принтеров.** Нажмите Далее.
- 5. Если вы выбрали Обзор принтеров, то выполните поиск, как описано в п.14.2, а если другой вариант, то вы должны знать сетевое имя принтера и какой компьютер является ДЛЯ него сервером печати. Вам будут предъявлены все серверы печати, к которым вы как рядовой пользователь имеете доступ. Выберите сервер и принтер и нажмите Далее. Для завершения работы Мастера нажмите Готово.

# *Практическая работа № 11* Удаленный рабочий стол

#### Цель: Изучить организацию удаленного рабочего стола

#### Средства для выполнения работы:

.

- аппаратные: компьютер с установленной ОС Windows,
- программные:; Oracle VM VirtualBox;

#### **Теоретические сведения**

#### Удаленный рабочий стол

### **Подключение к удаленному рабочему столу**

Подключение к удаленному рабочему столу — это технология, позволяющая не вставая из-за компьютера подключаться и управлять удаленным компьютером, находящемся в другом месте.

Подключение осуществляется с помощью стандартного клиента Windows, который по умолчанию находится в Пуск- Все программы- Стандартные-Подключение к удаленному рабочему столу.

Для детальной настройки клиента следует развернуть меню "Параметры".

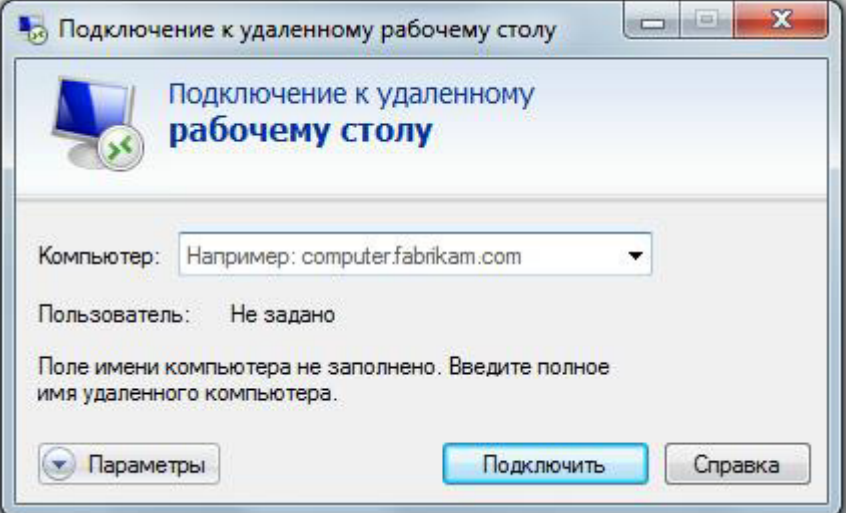

Настройка параметров позволяет оптимизировать качество соединения и удобство работы на удаленном компьютере. К примеру, вы можете понизить цветопередачу или уменьшить разрешение экрана, если у вас медленное соединение.

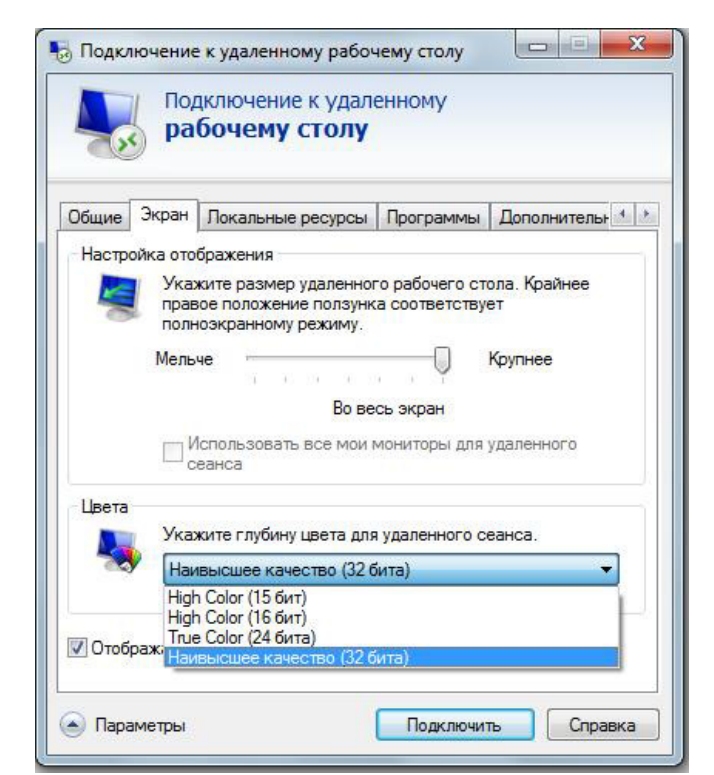

Так же стоит уделить внимание настройке раздела "Локальные ресурсы". Здесь, в подразделе "Клавиатура" вы можете указать, будут ли работать горячие клавиши на удаленном компьютере.

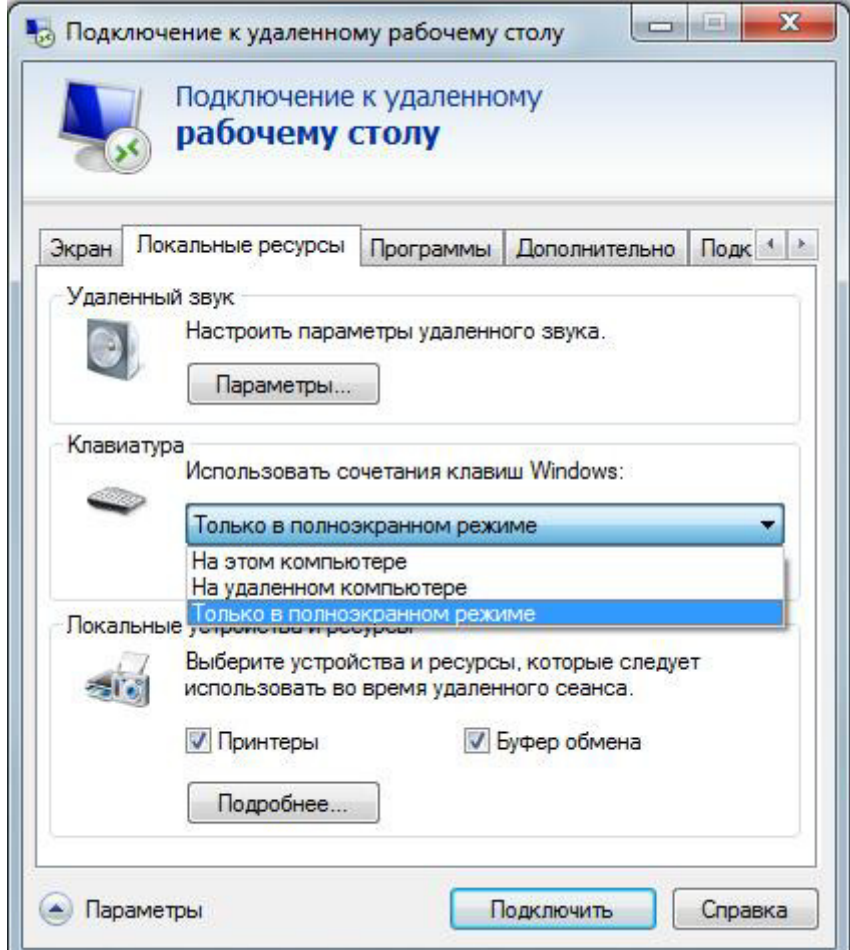

Примечание: Вызов диспетчера задач (CTRL+ALT+DEL) при любой настройке будет работать только на локальном компьютере, на

удаленном для открытия диспетчера предусмотрено сочетание CTRL+ALT+END.

Галочки "Принтеры" и "Буфер обмена" позволяют пользоваться принтером с удаленного компьютера и обмениваться данными через буфера обмена напрямую между локальным и удаленным компьютерами.

### **Выполнение работы**

# Задание 1.

- 1. На виртуальных машинах Oracle VM VirtualBox организовать подключение к удаленному рабочему столу рабочей станции с ОС Windows.
- 2. Настроить параметры, позволяющие оптимизировать качество соединения и удобство работы на удаленном компьютере: уменьшить разрешение экрана, горячие клавиши на удаленном компьютере.
- 3. Создать скриншот результатов настройки и соединения и поместить в отчет.

## **Залание 2.**

Ответить на вопросы теста: \\172.26.1.1\задания\Фитисова \Test 10. Создать скриншот результатов тестирования и поместить в отчет.

# **Залание 3.**

Подготовить отчет по практической работе.

Указания по оформлению отчета: Отчет должен содержать: титульный лист, цель работы; скриншоты результатов; выводы.

# *Практическая работа № 12*  $Y$ становка и настройка параметров протоколов

**Цель:** Изучить способы диагностики настроек стека протоколов TCP/ IP; получить сведения о настройке TCP/IP для работы с DHCP сервером. Средства для выполнения работы:

- аппаратные: компьютер с установленной ОС Windows XP.
- программные:; Oracle VM VirtualBox;
- информационные: IP\_адрес; маска подсети; основной шлюз; предпочитаемый DNS.

### **Теоретические сведения**

На концептуальной модели взаимодействия открытых систем OSI основан стек протоколов *TCP/IP* (Transmission Control Protocol - протокол *управления передачей / Internet Protocol – Интернет-протокол)*, который предоставляет ряд стандартов для связи компьютеров и сетей.

**Стек протоколов ТСР/IP** - промышленный стандарт, который позволяет организовать сеть масштаба предприятия и связывать компьютеры, работающие под управлением различных операционных систем.

Применение стека протоколов TCP/IP дает следующие преимущества:

- 1. поддерживается почти всеми операционными системами; почти все большие сети основаны на ТСР/IP;
- 2. технология позволяет соединить разнородные системы;
- 3. надежная, расширяемая интегрированная среда на основе модели  $\kappa$ клиент — сервер»;
- 4. получение доступа к ресурсам сети Интернет.

Каждый узел *TCP/IP* идентифицирован своим логическим IP-адресом, который идентифицирует положение компьютера в сети почти таким же способом, как номер дома идентифицирует дом на улице.

Реализация *TCP/IP* позволяет узлу *TCP/IP* использовать статический IP-адрес или получить IP-адрес автоматически с помощью **DHCP-***сервера (Dynamic Host Configuration Protocol- протокол динамической конфигурации xocma*).

Для простых сетевых конфигураций, основанных на локальных сетях (LAN, Local Area Network), он поддерживает автоматическое назначение IPадресов.

По умолчанию компьютеры клиентов, работающие под управлением ОС Windows или Linux, получают информацию о настройке протокола *TCP/IP* автоматически от службы *DHCP*.

Однако даже в том случае, если в сети доступен **DHCP-***сервер*, необходимо назначить статический IP-адрес для отдельных компьютеров в сети. Например, компьютеры с запущенной службой **DHCP** не могут быть клиентами **DHCP**, поэтому они должны иметь статический IP-адрес.

Если служба *DHCP* недоступна, можно настроить *TCP/IP* для использования статического IP-адреса.

Для каждой платы сетевого адаптера в компьютере, которая использует *TCP/IP*, можно установить IP-адрес, маску подсети и шлюз по умолчанию.

Ниже описаны параметры, которые используются при настройке статического адреса **TCP/IP**.

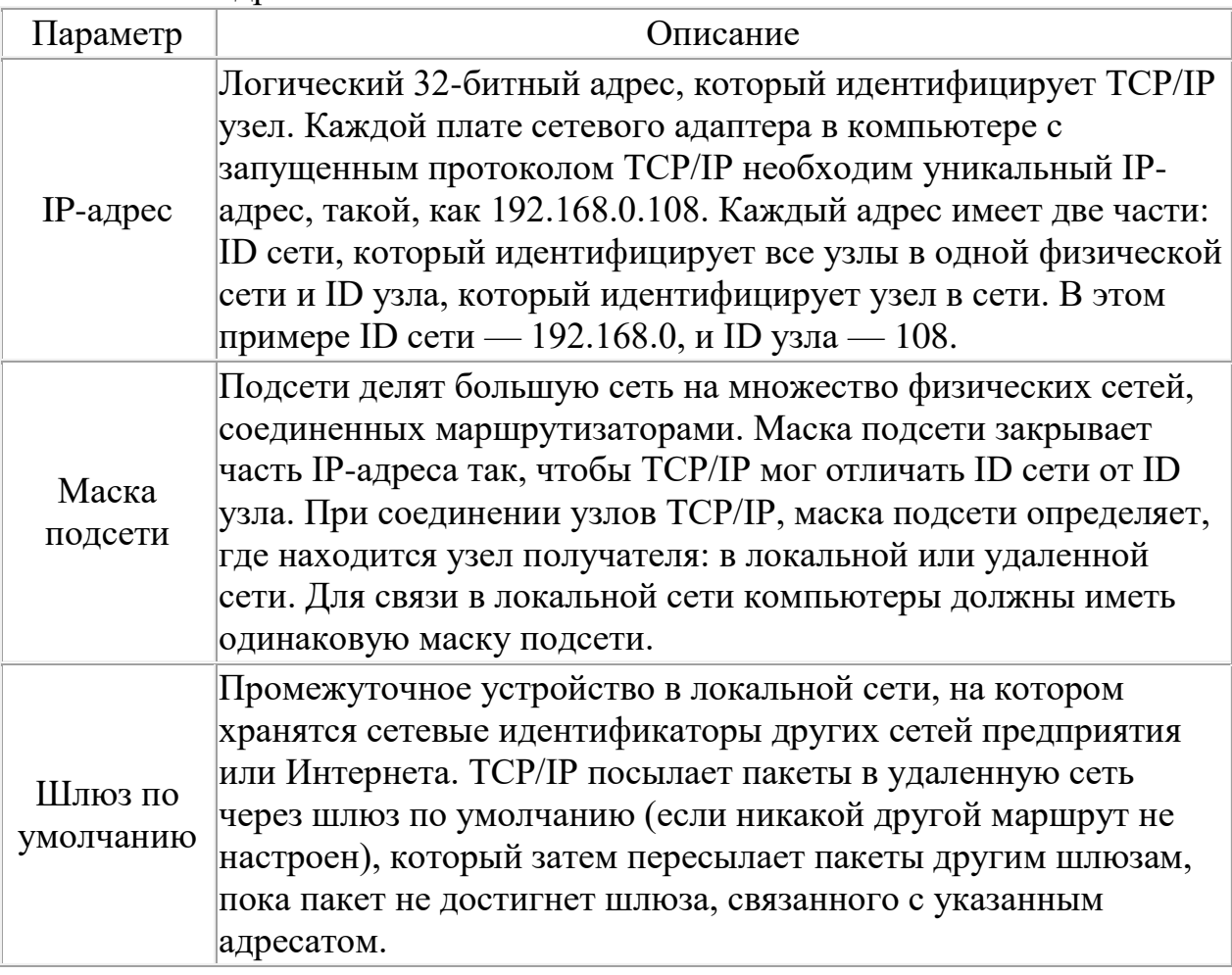

Таблица 1. Параметры, используемые при настройке статического адреса *TCP/IP*

Если сервер с запущенной службой **DHCP** доступен в сети, он автоматически предоставляет информацию о параметрах *TCP/IP* клиентам *DHCP.* 

### **Выполнение работы**

## Задание 1. Проверьте работоспособность стека протоколов TCP/IP.

- 1.Запустите консоль (Пуск/Программы/Стандартные/Командная *cmpoka*).
- 2.В командной строке введите **ipconfig /all** Используя приведенную ниже информацию, создайте в своей папке текстовый документ со следующими данными:
	- **O** Имя компьютера;
	- $\circ$  Основной DNS-суффикс;
	- $\circ$  Описание DNS-суффикса для подключения;
	- **Физический адрес;**
	- **ODHCP включен;**
- Автоконфигурация включена;
- $\circ$  IP-адрес автоконфигурации;
- $\circ$  Маска подсети;
- $\circ$  Шлюз по умолчанию.
- 3. Убелитесь в работоспособности стека *ТСР/IP*, отправив эхо-запросы на IP-адреса. Для этого воспользуйтесь командой ping:
	- $\circ$  отправьте эхо-запросы на локальный адрес компьютера  $(loopback)$  ping 127.0.0.1 (на экране должны появиться сообщения о полученном ответе от узла 127.0.0.1);
	- $\circ$  отправьте эхо-запрос по другому IP-адресу, например 172.21.5.1.

Задание 2. Настройте стек протоколов *TCP/IP* для использования **ЕГАТИЧЕСКОГО IP-адреса.** 

- 1. Откройте окно Сетевые подключения (Пуск/Панель  $v$ правления/Сетевые подключения).
- 2. Вызовите свойства подключения по локальной сети. Для этого можно воспользоваться контекстным меню.
- 3.В появившемся диалоговом окне на вкладке **Общие** откройте свойства **Протокол Интернета ТСР/IP.**

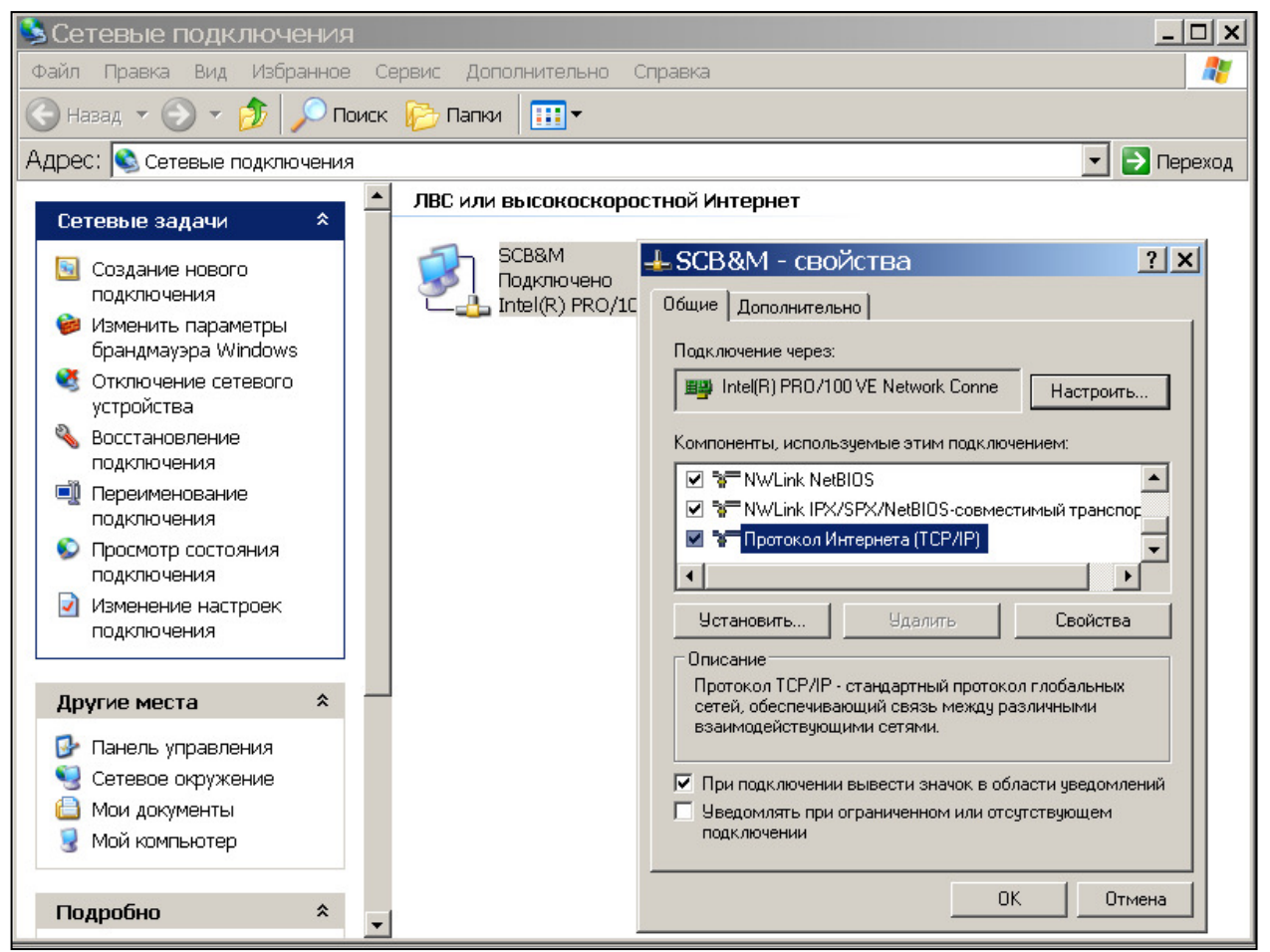

- 4. Щелкните переключатель Использовать следующий IP-адрес и введите в соответствующие поля данные: IP адрес; Маску подсети; Основной шлюз; Предпочитаемый DNS.
- 5. Примените параметры кнопкой  $OK$ .
- 6.Закройте окно свойств подключения кнопкой *ОК* (если потребуется, то согласитесь на перезагрузку компьютера).
- 7. Проверьте работоспособность стека протоколов *ТСР*/IP.
- Задание 3. Настройте TCP/IP для автоматического получения IP-адреса. 1. Откройте окно Сетевые подключения.
	- 2. Вызовите свойства Подключения по локальной сети.
	- 3. Откройте свойства Протокол Интернета ТСР/IP.
	- 4. Установите переключатель Получить IP-адрес автоматически.

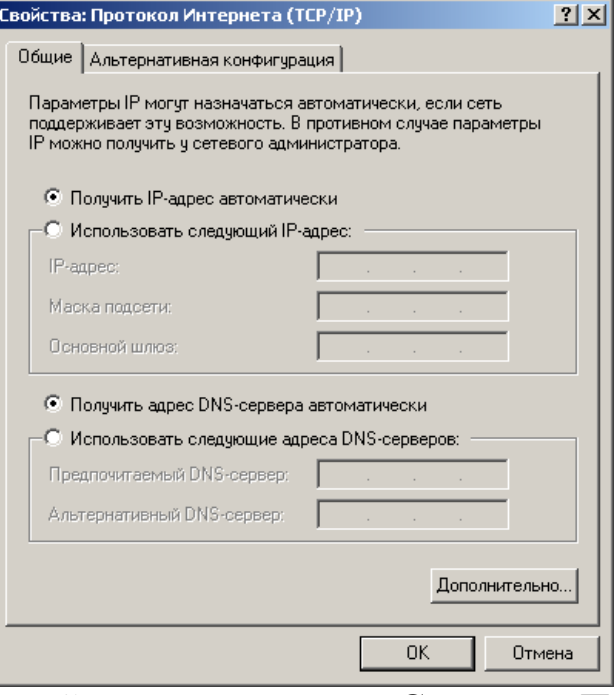

- 5.Закройте диалоговое окно Свойства: Протокол Интернета TCP/IP кнопкой  $\bm{OK}$ .
- 6. Примените параметры кнопкой  $OK$ .
- 7. Проверьте настройку стека протоколов *ТСР*/IP.
- 8. Получите другой адрес для своего компьютера. Для этого:
	- запустите консоль (командную строку);
	- $\circ$  введите команду для сброса назначенных адресов **ipconfig /release**;
	- $\circ$  введите команду для получения нового адреса **ipconfig / renew**;
- 9. Проверьте работоспособность стека протоколов *TCP/IP*.

# *Практическая работа № 13 Настройка протоколов на сервере и клиенте в домене*

**Цель:** Научиться настраивать протокол на сервере и клиенте в домене.

#### . Средства для выполнения работы:

- аппаратные: компьютер с установленной ОС Windows XP.
- программные:; Oracle VM VirtualBox;
- $\bullet$  информационные: IP адрес; маска подсети; основной шлюз; предпочитаемый DNS.

### **Выполнение работы**

## Настройка протокола **TCP/IP** на сервере

- 1. В меню Пуск выберите Панель управления -> Сетевые подключения -» Подключение по локальной сети.
- 2. В появившемся диалоговом окне состояния на вкладке **Общие** нажмите кнопку Свойства. Отобразится диалоговое окно Подключение по  $\overline{a}$ *локальной сети* — свойства.
- 3. В списке компонентов, используемых этим подключением, выберите пункт Протокол Интернета (TCP/IP) и нажмите кнопку Свойства.
- 4. В диалоговом окне *Свойства: протокол Интернета (TCP/IP)* установите переключатель в положение Использовать следующий IP*адрес* и в поле *IP-адрес* введите значение 192.168.10.2.
- 5. В поле *Маска подсети* введите значение 255.255.255.0.
- 6. В нижней части окна свойств установите переключатель в положение **Использовать следующие адреса серверов DNS** и в поле *Предпочитаемый DNS-сервер введите значение 192.168.10.2*
- 7. Нажатием на кнопку ОК закройте диалоговое окно свойств протокола TCP/IP.
- 8. Включите флажок *При подключении вывести значок в области* **уведомлений** и нажмите кнопку Закрыть.
- 9. В углу панели задач появится значок только что настроенного вами полключения.
- 10. Выполните Перезагрузку.

## **Проверка настройки**

 $\pi$ VCK->BLIIOJIHUTL->cmd-> ipconfig /all ip-адрес, маска подсети и DNS сервер, должны соответствовать тем адресам которые вы только что прописали.

## Настройка протокола ТСР/IР на компьютере-клиенте

- 1. В меню Пуск выберите Панель управления » Сетевые подключения -» Полключение по локальной сети.
- 2. В появившемся диалоговом окне состояния на вкладке Общие нажмите кнопку Свойства. Отобразится диалоговое окно Подключение по локальной сети — свойства.
- 3. В списке компонентов, используемых этим подключением, выберите пункт Протокол Интернета (ТСРДР) и нажмите кнопку Свойства.
- 4. В диалоговом окне Свойства: протокол Интернета (TCP/IP) установите переключатель в положение Использовать следующий IP-адрес и в поле IP-адрес введите адрес— 192.168.10.17.
- 5. В поле Маска подсети введите значение  $255.255.255.0$ .
- 6. В нижней части окна свойств установите переключатель в положение Использовать следующие адреса серверов DNS и в поле Предпочитаемый DNS-сервер введите значение 192.168.10.2
- 7. Нажатием на кнопку ОК закройте диалоговое окно свойств протокола TCP/IP.
- 8. Включите флажок При подключении вывести значок в области уведомлений и нажмите кнопку Закрыть.
- 9. В углу панели задач появится значок только что настроенного вами полключения.
- 10. Выполните Перезагрузку.

### **Проверка настройки**

 $\pi$ VCK->BLITOJHKTL->cmd-> ipconfig /all ip-адрес, маска подсети и DNS сервер, должны соответствовать тем адресам которые вы только что прописали.

### Проверка связи между сервером и клиентской машиной

- 1. Зарегистрируйтесь на server как Администратор.
- 2. Пуск->Выполнить->cmd->ping  $192.168.10.17$  если пинг прошел успешно, значит сеть настроена правильно.
- 3. Зарегистрируйтесь на pc1 как администратор.
- 4.  $\pi$ <sub>1</sub> Tyck->Bыполнить->cmd->ping 192.168.10.2 если пинг прошел успешно, значит сеть настроена правильно.

## *Практическая работа № 14* **Выявление причин неисправностей и сбоев, принятие мер по их**  $V$ <sup>2</sup> *Странению. Утилиты стека протоколов ТСР*/IP

**Цель:** изучить основные сетевые утилиты стека протоколов TCP/IP. в среде MS Windows

### . Средства для выполнения работы:

- аппаратные: компьютер, подключенный к локальной вычислительной сети  $(JBC)$ ,
- **IIDOFDAMMHLE:** OC Windows.

#### **Теоретические сведения**

В состав ТСР/IP входят диагностические утилиты, предназначенные для проверки конфигурации тестирования сетевого соединения.

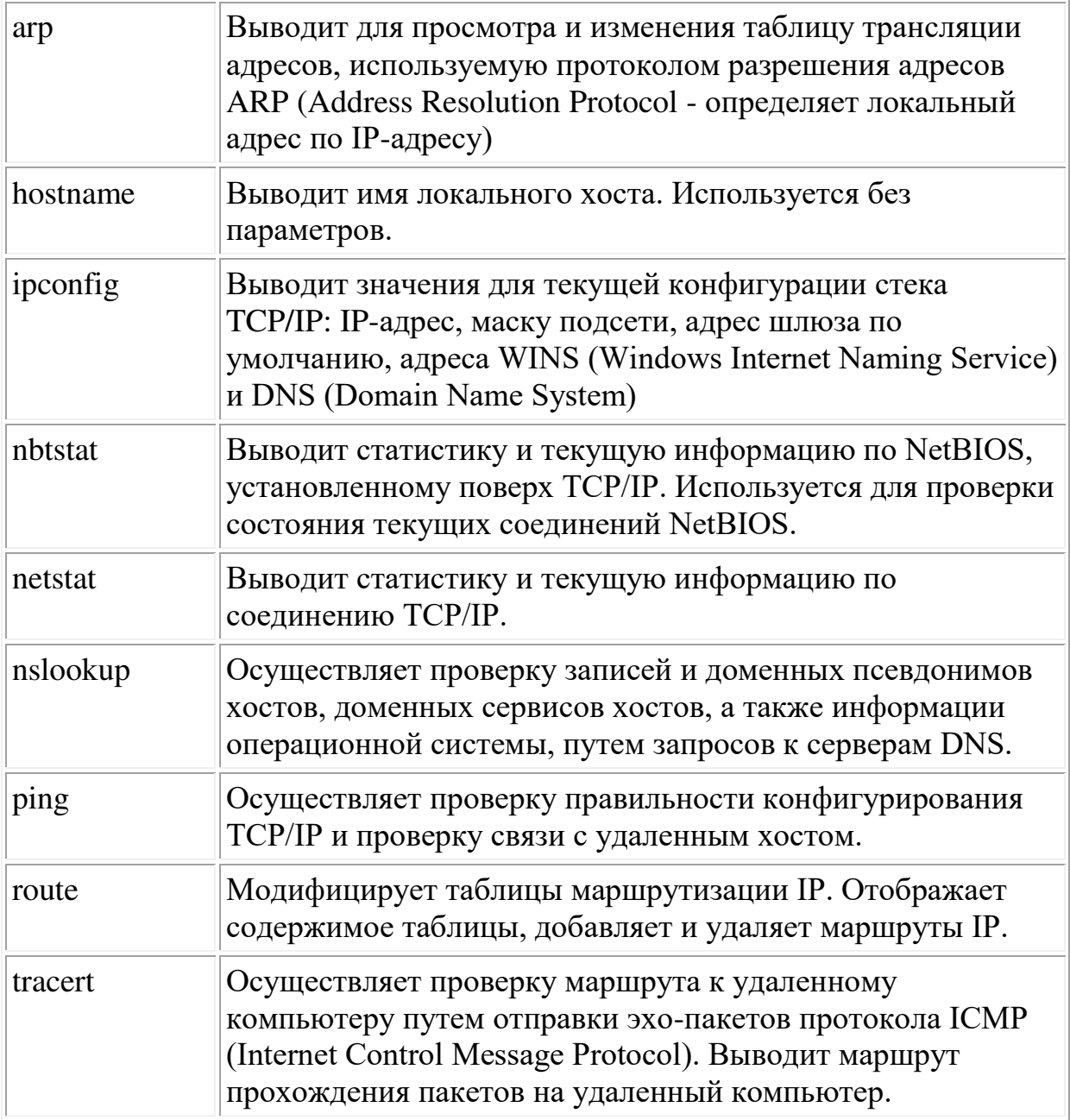

# Проверка правильности конфигурации ТСР/IP.

При устранении неисправностей и проблем в сети TCP/IP следует сначала проверить правильность конфигурации TCP/IP. Для этого используется утилита ipconfig. Эта команда полезна на компьютерах, работающих с DHCP (Dynamic Host Configuration Protocol), так как дает пользователям возможность определить, какая конфигурация сети TCP/IP и какие величины были установлены с помощью DHCP.

### Тестирование связи с использованием утилиты ping.

Утилита ping (Packet Internet Grouper) используется для проверки конфигурирования TCP/IP и диагностики ошибок соединения. Она определяет доступность и функционирование конкретного хоста. Использование ping лучший способ проверки того, что между локальным компьютером и сетевым хостом существует маршрут. Хостом называется любое сетевое устройство (компьютер, маршрутизатор), обменивающееся информацией с другими сетевыми устройствами по TCP/IP.

Команда ping проверяет соединение с удаленным хостом путем посылки к этому хосту эхо-пакетов ICMP и прослушивания эхо-ответов. Ping ожидает каждый посланный пакет и печатает количество переданных и принятых пакетов. Каждый принятый пакет проверяется в соответствии с переданным сообщением. Если связь между хостами плохая, из сообщений ping станет ясно, сколько пакетов потеряно.

По умолчанию передается 4 эхо-пакета длиной 32 байта (периодическая последовательность символов алфавита в верхнем регистре). Ping позволяет изменить размер и количество пакетов, указать, следует ли записывать маршрут, который она использует, какую величину времени жизни (ttl) устанавливать, можно ли фрагментировать пакет и т.д.. При получении ответа в поле time указывается, за какое время (в миллисекундах) посланный пакет доходит до удаленного хоста и возвращается назад. Так как значение по умолчанию для ожидания отклика равно 1 секунде, то все значения данного поля будут меньше 1000 миллисекунд. Если вы получаете  $\alpha$ ообщение ``Request time out" (Превышен интервал ожидания), то, возможно, если увеличить время ожидания отклика, пакет дойдет до удаленного хоста. Это можно слелать с помошью ключа -w.

Ping можно использовать для тестирования как имени хоста (DNS или NetBIOS), так и его IP-адреса. Если ping с IP-адресом выполнилась успешно, а с именем - неудачно, это значит, что проблема заключается в распознавании соответствия адреса и имени, а не в сетевом соединении.

### Изучение маршрута между сетевыми соединениями с помощью утилиты **tracert.**

Tracert - это утилита трассировки маршрута. Она использует поле TTL (timeto-live, время жизни) пакета IP и сообщения об ошибках ICMP для определения маршрута от одного хоста до другого.

Утилита tracert может быть более содержательной и удобной, чем ping, особенно в тех случаях, когда удаленный хост недостижим. С помощью нее можно определить район проблем со связью (у Internet-провайдера, в опорной сети, в сети удаленного хоста) по тому, насколько далеко будет отслежен маршрут. Если возникли проблемы, то утилита выводит на экран звездочки (\*), либо сообщения типа "Destination net unreachable", ``Destination host unreachable'', ``Request time out'', ``Time Exeeded''. Утилита tracert работает следующим образом: посылается по 3 пробных эхопакета на каждый хост, через который проходит маршрут до удаленного хоста. На экран при этом выводится время ожидания ответа на каждый пакет (Его можно изменить с помощью параметра -w). Пакеты посылаются с различными величинами времени жизни. Каждый маршрутизатор, встречающийся по пути, перед перенаправлением пакета уменьшает величину TTL на единицу. Таким образом, время жизни является счетчиком точек промежуточной доставки (хопов). Когда время жизни пакета достигнет нуля, предполагается, что маршрутизатор пошлет в компьютер-источник сообщение ICMP ``Time Exeeded" (Время истекло). Маршрут определяется путем посылки первого эхо-пакета с TTL=1. Затем TTL увеличивается на 1 в каждом последующем пакете до тех пор, пока пакет не достигнет удаленного хоста, либо будет достигнута максимально возможная величина TTL (по умолчанию 30, задается с помощью параметра -h).

Маршрут определяется путем изучения сообщений ICMP, которые присылаются обратно промежуточными маршрутизаторами.

Примечание: некоторые маршрутизаторы просто молча уничтожают пакеты с истекшим TTL и не будут видны утилите tracert.

## **Утилита ARP.**

Основная задача протокола ARP - трансляция IP-адресов в соответствующие локальные адреса. Для этого ARP-протокол использует информацию из ARPтаблицы (ARP-кэша). Если необходимая запись в таблице не найдена, то протокол ARP отправляет широковещательный запрос ко всем компьютерам локальной подсети, пытаясь найти владельца данного IP-адреса. В кэше могут содержаться два типа записей: статические и динамические. Статические записи вводятся вручную и хранятся в кэше постоянно. Динамические записи помещаются в кэш в результате выполнения широковещательных запросов. Для них существует понятие времени жизни. Если в течение определенного времени (по умолчанию 2 мин.) запись не была востребована, то она удаляется из кэша.

### **Утилита** netstat.

Утилита netstat позволяет получить статическую информацию по некоторым из протоколов стека (TCP, UDP, IP, ICMP), а также выводит сведения о текущих сетевых соединениях. Особенно она полезна на брандмауэрах, с ее помощью можно обнаружить нарушения безопасности периметра сети.

## **Выполнение работы**

- 1. Получение справочной информации по командам Выведите на экран справочную информацию по утилитам arp, ipconfig, nbstat, netstat, nslookup, route, ping, tracert, hostname.  $\Box$  and  $\Box$  Troping B командной строке введите имя утилиты без параметров или с /?. Изучите и запишите ключи, используемые при запуске утилит.
- 2. Получение имени хоста Выведите на экран имя локального хоста с помощью команды hostname.
- 3. Изучение утилиты ipconfig

Проверьте конфигурацию TCP/IP с помощью утилиты ipconfig. Заполните таблину:

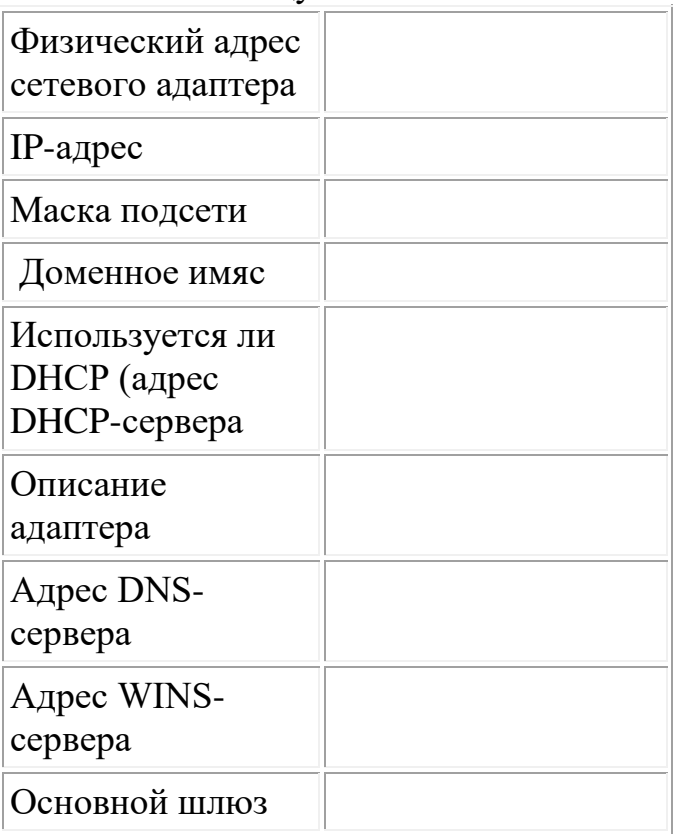

4. Тестирование связи с помощью утилиты ping

4.1. Проверьте правильность установки и конфигурирования TCP/IP на локальном компьютере.

ping 127.0.0.1

4.2. Проверьте правильность работы сетевого адаптера и его драйвера. ping  $\langle$ адрес данного ПК>

4.3. Проверьте, правильно ли добавлен в сеть локальный компьютер и не дублируется ли IP-адрес.

4.4. С помощью команды ping проверьте перечисленные ниже адреса и для каждого из них отметьте время отклика.

- a) 192.168.10.5
- b) 172.16.1.4
- c) server

d) 172.16.1.2

e) С соседним ПК

4.5. Задайте различное количество посылаемых пакетов. Попробуйте увеличить длину посылаемых пакетов.

5. Определение пути IP-пакета

С помощью команды tracert проверьте для перечисленных ниже адресов, через какие промежуточные узлы идет сигнал. Отметьте их: a) 72.16.1.2

- 
- b) ya.ru

Справка! Отмена работы команды <ctrl> + <C>

6. Просмотр ARP-кэша

С помощью утилиты агр просмотрите ARP-таблицу локального компьютера.

7. Получение информации о текущих сетевых соединениях и протоколах стека TCP/IP.

С помощью утилиты netstat выведите перечень сетевых соединений и статистическую информацию для протоколов UDP, TCP, ICMP, IP.

8. Net view. Выводит список доменов, компьютеров или общих ресурсов на данном компьютере. Вызванная без параметров, команда net view выводит список компьютеров в текущем домене. Исследовать ресурсы домена Sibcol с помощью команды net view.

Получить списки общих ресурсов компьютеров вашей аудитории.

- 9. Ответьте на контрольные вопросы
	- $\circ$  Какие утилиты можно использовать для проверки правильности конфигурирования TCP/IP?
	- $\circ$  Каким образом каманда ping проверяет соединение с удаленным XOCTOM?
	- Что такое хост?
	- $\circ$  Kak работает утилита tracert?

### *Практическая работа № 15 Адресация в сетях. Решение задач на определение класса сети и префикса, хост части IP адреса*

**Цель:** Научиться определять класс сети и префикс, хост часть IP адреса.

### Методические указания по выполнению практической задачи:

Для решения поставленной задачи необходимо изучить материал по теме 3.3 «Стек протоколов Internet». Если префикс и хост часть нельзя выделить в десятичной форме, то необходимо перейти в двоичную форму.

При решении задачи необходимо учитывать, что некоторые IP-адреса являются недопустимыми или зарезервированы для служебных целей. При выявлении таких адресов необходимо сделать соответствующую пометку.

 $\prod$ ример $1$ :

Десятичная форма Двоичная форма *IP-adpec -129. 64. 134. 5*  $\rightarrow$  10000001. 01000000. 10000110. 00000101 *npedukc* host  *4E>4 – 255. 255. 128. 0 - 11111111. 11111111. 10000000. 00000000* 

*T.к. под хост часть отводится 15 бит, то в такой сети может быть 2<sup>15</sup>-2 D45BK<I EF4AJ<= =32766*

 $Пример2:$ 

*IP-48D9E -129. 64. 134. 5* 

 $Macka - 255, 255, 131, 0$ 

Данная маска задана некорректно, т.к. 131-недопустимое значение для маски (нулевые значения в маске не могут перемежаться с единичными  $-10000011$ )

### **Выполнение работы** *B* ариант №1

- 1. По заданным IP-адресу и маске определите:
	- адрес сети (подсети)
	- адрес хоста внутри сети
	- сколько ПК может быть максимально в данной сети (подсети) (аргументируйте свой ответ)

0)192.168. 3 .17

255.255.254.0

1)129.144.23.17 255.0.255.0

### *B ариант №2*

- 1. По заданным IP-адресу и маске определите:
	- адрес сети (подсетки)
	- адрес хоста внутри сети
	- сколько ПК может быть максимально в данной сети (подсетке) (аргументируйте свой ответ)

0)196.168.253.17 255.252.0.0

1)129.144.23.17 255.254.255.0

### *B ариант №3*

- 1. По заданным IP-адресу и маске определите:
	- адрес сети (подсетки)
	- $\bullet$  annec хоста внутри сети
	- сколько ПК может быть максимально в данной сети (подсетке) (аргументируйте свой ответ)

0)122.16. 31 .1

255.255.128.0

1)129.264.23.17 255.0.0.0

#### *B ариант №4*

- 1. По заданным IP-адресу и маске определите:
	- адрес сети (подсетки)
	- алрес хоста внутри сети
	- сколько ПК может быть максимально в данной сети (подсетке) (аргументируйте свой ответ)

0)192.18.43.227 255.254.0.0

1)129.144.23.17 255.255.265.0

#### *B ариант №5*

- 1. По заданным IP-адресу и маске определите:
	- адрес сети (подсети)
	- адрес хоста внутри сети

• сколько ПК может быть максимально в данной сети (подсети) (аргументируйте свой ответ)

0)12.18. 3 .1 255.255.192.0 1)129.144.23.0 255.255.255.0

#### *B ариант №6*

- 1. По заданным IP-адресу и маске определите:
	- адрес сети (подсетки)
	- адрес хоста внутри сети

• сколько ПК может быть максимально в данной сети (подсетке) (аргументируйте свой ответ)

0)192.16.25.7 255.240.0.0

1)127.0. 0.1 255.255.0.0

#### *Bариант №7*

1. По заданным IP-адресу и маске определите:

- адрес сети (подсетки)
- адрес хоста внутри сети
- сколько ПК может быть максимально в данной сети (подсетке) (аргументируйте свой ответ)

0)124.164. 11 .1 255.255.224.0

1)128.155.23.17 255.17.0.0

### *<i>B* ариант №8

- 1. По заданным IP-адресу и маске определите:
	- адрес сети (подсетки)
	- адрес хоста внутри сети
	- сколько ПК может быть максимально в данной сети (подсетке) (аргументируйте свой ответ)

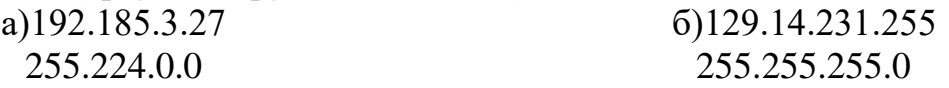

### *B ариант №9*

- 1. По заданным IP-адресу и маске определите:
	- адрес сети (подсетки)
	- адрес хоста внутри сети
	- сколько ПК может быть максимально в данной сети (подсетке) (аргументируйте свой ответ)

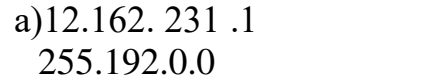

1)129.264.23.17 255.0.150.0

### *Вариант №10*

- 1. По заданным IP-адресу и маске определите:
	- адрес сети (подсетки)
	- адрес хоста внутри сети
	- сколько ПК может быть максимально в данной сети (подсетке) (аргументируйте свой ответ)

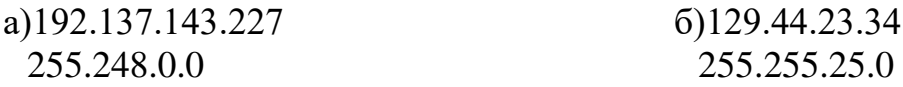

# $\eta$  *Практическая работа №16* Установка службы DNS

**Цель:** Научиться устанавливать и настраивать службу DNS на Windows Server 2003.

### Средства для выполнения работы:

- аппаратные: компьютер с установленной ОС Windows.
- программные:; Oracle VM VirtualBox;

### **Выполнение работы**

## Установка службы DNS

- 1. Зарегистрируйтесь на сервере server как Администратор.
- 2. Выполните команду Пуск -> Панель управления -» Установка и удаление программ. Выберите действие Установка компонентов Windows.
- 3. В появившемся окне Мастер компонентов Windows выберите Сетевые службы и нажмите на кнопку Состав.
- 4. В появившемся окне Сетевые службы установите флажок Domain Name Server (DNS) и нажмите ОК
- 5. Нажатием на кнопку Далее запустите установку службы DNS. Она не требует перезагрузки системы.

# **Настройка DNS**

- 1. Выполните команду Пуск -» Панель управления -» Администрирование и выберите DNS. Откроется окно консоли с именем сервера server.
- 2. В левой части окна разверните объект сервера, щелкните правой кнопкой мыши по пункту Зоны прямого просмотра и выберите из контекстного меню Новая зона. Запустится Мастер создания зоны. На первом шаге нажмите кнопку Далее.
- 3. В диалоговом окне Тип зоны установите флажок Основная зона и нажмите Далее.
- 4. В поле Имя зоны введите study.local. Нажмите Далее.
- 5. В диалоговом окне Файл зоны установите флажок Создать новый файл и ввелите имя файла: study.local. dns. Нажмите Далее.
- 6. В окне Динамическое обновление установите флажок Разрешить любые динамические обновления и нажмите Далее.
- 7. Завершите установку нажатием кнопки Готово.

# **Настройка DNS на сервере "server"**

- 1. В главном меню выберите Панель управления > Сетевые подключения, а затем правой кнопкой мыши щелкните по пункту Подключение по локальной сети.
- 2. Из контекстного меню выберите Свойства.
- 3. В окне свойств подключения к локальной сети выберите пункт Протокол сети Интернет TCP/IP и нажмите на кнопку Свойства. Откроется окно свойств протокола TCP/IP.
- 4. В поле Предпочитаемый сервер DNS введите IP-адрес сервера server-192.168.10.2.
- 5. Последовательным нажатием на кнопку ОК закройте все окна.
- 6. В меню Пуск нажмите правой кнопкой мыши на меню Мой компьютер и выберите пункт Свойства.
- 7. В диалоговом окне Свойства системы откройте вкладку Имя компьютера и нажмите кнопку Изменить.
- 8. В диалоговом окне смены имени компьютера нажмите кнопку Дополнительно.
- 9. В диалоговом окне DNS-суффикс и NetBIOS-имя компьютера введите в поле Предпочитаемый DNS-суффикс имя зоны study.local. Нажатием ОК закройте окно.
- 10. Вы увидите в диалоговом окне Смена имени компьютера в поле Полное имя компьютера server.study, local -имя, состоящее из имени узла и суффикса DNS. Это имя должно быть уникальным в пределах сети. Диалоговое окно закройте нажатием ОК. После этого необходимо перезагрузить компьютер.
- 11. После перезагрузки компьютера снова откройте консоль DNS и в левой части окна выберите зону study.local. В правой части окна обратите внимание на созданный объект A (хост) сервера server

### Настройка DNS на рабочей станции

- 1. Зарегистрируйтесь на компьютере рс1 как Администратор.
- 2. В главном меню выберите Панель управления -» Сетевые подключения, а затем правой кнопкой мыши щелкните по пункту Подключение по локальной сети.
- 3. Из контекстного меню выберите Свойства.
- 4. В окне Подключение по локальной сети свойства выберите Протокол сети Интернет TCP/IP, нажмите на кнопку Свойства.
- 5. В поле Предпочитаемый DNS-сервер введите адрес сервера server 192.168.10.2. Затем нажмите ОК. Лиалоговое окно свойств подключения закройте нажатием кнопки Закрыть.
- 6. 6. В меню Пуск нажмите правой кнопкой мыши на меню Мой компьютер и выберите пункт Свойства.
- 7. В диалоговом окне Свойства системы откройте вкладку Имя компьютера и нажмите кнопку Изменить.
- 8. В диалоговом окне смены имени компьютера нажмите кнопку Дополнительно.
- 9. В диалоговом окне DNS-суффикс и NetBIOS-имя компьютера введите в поле Предпочитаемый DNS-суффикс имя зоны study.local. Нажатием ОК закройте окно.

# *Практическая работа №17* Ycтановка домена Active Directory

**Цель:** Научиться устанавливать и настраивать Active Directory на Windows Server 2003.

### Средства для выполнения работы:

.

- аппаратные: компьютер с установленной ОС Windows.
- программные:; Oracle VM VirtualBox;

#### **Выполнение работы**

### Yстановка домена Active Directory

- 1. Зарегистрируйтесь на сервере server как Администратор. В командной  $\overline{C}$ <sub>C</sub> (*Hyck -Bыполнить*, *cmd*) введите команду *dcpromo*. Она запустит Мастер установки службы Active Directory. Нажмите кнопку **Далее**.
- 2. Прочитайте сведения, приведенные в диалоговом окне Совместимость с операционными системами, и нажмите кнопку Далее.
- 3. В диалоговом окне Тип контроллера домена оставьте переключатель в положении Контроллер домена в новом домене и нажмите кнопку **Далее**.
- 4. В диалоговом окне Создать новый домен оставьте переключатель в положении Новый домен в новом лесу и нажмите кнопку Далее.
- 5. В диалоговом окне Новое имя домена введите в поле Полное DNSимя нового домена study . local и нажмите кнопку Далее.
- 6. В диалоговом окне NetBIOS-имя домена оставьте имя по умолчанию STUDY и продолжите нажатием кнопки Далее.
- 7. В диалоговом окне Папки базы данных и журналов оставьте предложенный путь C:\WINDOWS\NTDS для базы данных и C:\WINDOWS\NTDS для журнала. Затем нажмите Далее.
- 8. В диалоговом окне *Общий доступ к системному тому* оставьте предложенный путь C:\WINDOWS\SYSVOL и нажмите Далее.
- 9. Теперь сервер произведет поиск, зоны DNS по имени, соответствующему заданному имени домена. Если зона будет найдена, отобразится уведомление об успешно проведенной диагностике. Если нет - система предложит ее автоматическую установку и конфигурирование. Прочитав информацию, нажмите кнопку Далее.
- 10.В диалоговом окне *Разрешения* отметьте пункт Разрешения, *A>2<5AB8<K5 B>;L:> A Windows 2000 8;8 Server Windows Server 2003*, а затем нажмите кнопку Далее.
- 11. В диалоговом окне Пароль администратора для режима *восстановления* задайте в поле Пароль режима восстановления и в поле Подтверждение пароля пароль, который вы используете при

восстановлении базы данных Active Directory. Затем нажмите кнопку **Далее**.

- 12. В диалоговом окне *Итоговый результат* проверьте исправность настройки всех параметров домена Active Directory. В случае выявления каких-либо ошибок нажатием на кнопку **Назад** вернитесь к диалоговому окну и исправьте необходимые параметры. Потом нажатием кнопки *Лалее* запустите дальнейший процесс установки контроллера домена.
- 13. По окончании работы Мастера установки службы Active Directory нужно перезагрузить компьютер.

## Проверка правильности установки контроллера домена

- 1. Зарегистрируйтесь на server как Администратор (только администратор теперь обладает всеми правами доступа в домене study, local).
- 2. Запустите *Проводник* и убедитесь, что существует папка C:\WINDOWS\NTDS с файлами NTDS.DIT (база данных Active Directory) и EDB.LOG (файл журнала транзакций). Далее убедитесь в существовании папки C:\WINDOWS\SYSVOL
- 3. В меню Пуск перейдите в раздел Администрирование и убедитесь, что там добавились инструменты для управления доменом: консоли *Active Directory — пользователи и компьютеры, Active Directory — Cemu и сервисы и Active Directory — домены и доверие. Затем* откройте окно консоли Просмотр событий и убедитесь, что там добавились пункты Служба каталогов и Служба репликации файлов. Выберите пункт Служба репликации файлов и найдите *событие 13516*. Там сообщается, что контроллер домена выполняет свои функции
- 4. Откройте консоль DNS и убедитесь, что в зоне study . local были  $\overline{\text{1}}$   $\overline{\text{1}}$   $\overline{\text{2}}$   $\overline{\text{1}}$   $\overline{\text{1}}$  ForestDnsZones.
- 5. *В командной строке* введите команду *net share*. Отобразятся разделяемые папки компьютера, в том числе и папка е сетевым именем NETLOGON, которое сопоставлено папке C:\WINDOWS\SYSVOL\study.local\SCRIPTS.

## Настройка службы DNS на контроллере домена

- 1. Зарегистрируйтесь на server и откройте консоль DNS.
- 2. Разверните дерево Зоны прямого просмотра, правой кнопкой мыши щелкните по зоне *study . local* и из контекстного меню выберите пункт  $C$ *войства*.
- 3. На вкладке *Общие* нажмите кнопку *Изменить*, а затем установите  $\phi$ лажок *Ha все DNS-серверы в лесу study.Iocal Active Directory* (он доступен только если сервер DNS также управляет доменом). Нажмите кнопку  $\mathbf{OK}$  и в следующем диалоговом окне — кнопку  $\mathbf{Ja}$ .
- 4. Из списка Динамические обновления выберите Только безопасные и **нажмите ОК**
5. Запустите *Проводник* и убедитесь, что в папке C:\WINDOWS\ SYSTEM32\DNS не существует файла study.local.dns. Информация файла study.local.dns после изменения типа зоны стала составной частью базы данных домена Active Directory, а файл был перемещен в папку **BACKUP**.

## **Настройка клиентских компьютеров**

- 1. Важно, чтобы в момент добавления в Домен, нового компьютера, Контроллер домена был включен.
- 2. Зарегистрируйтесь на server как Администратор.
- 3. На клиентской машине в меню *Пуск* правой кнопкой мыши щелкните по пункту Мой компьютер и из контекстного меню выберите Свойства.
- 4. На вкладке *Имя компьютера* нажмите кнопку *Изменить*. Установите **переключатель Является членом в положение домена** и введите имя study.Iocal. Затем нажмите кнопку **OK**.
- 5. В диалоговом окне изменения имени компьютера задайте имя *Администратор* и пароль 123 и нажмите на кнопку *ОК*. В домене будет создана учетная запись компьютера server, а на экране отобразится окно с надписью Добро пожаловать в домен study.Iocal.
- 6. Последовательным нажатием на все кнопки  $\overline{OK}$  и  $\overline{A}a$  проведите перезагрузку.

## Проверка настройки DNS

Вы увидите в диалоговом окне Смена имени компьютера в поле Полное имя компьютера pc1.study, local —имя, состоящее из имени узла и суффикса DNS. Это имя должно быть уникальным в пределах сети. Диалоговое окно закройте нажатием *OK*. После этого необходимо *перезагрузить компьютер*. **Перезагрузив компьютер pc1, откройте на сервере** *server* окно консоли DNS и отобразите содержание зоны study.local. Как видите, здесь появился еще один узел — pc1 с соответствующим ему IP-адресом. Если он пока не отображен, хотя все сделали правильно, подождите еще минуту. Очевидно, в компьютере еще не начали работать сетевые службы.

В консоли DNS щелкните по записи **Начало полномочий** и посмотрите данные в *поле Серийный номер*. Сейчас там стоит 3. Это число, которое имеет первоначальное значение 1 и увеличивается на 1 при каждом изменении. Пока прошло 2 изменения, и оно равно 3. Это число вы можете изменять, однако в нашей сети это не будет иметь никакого эффекта: редактирование его имеет смысл в сетях с несколькими серверами DNS. Если учетную запись компьютера в домене создать не удалось, то проблема, скорее всего, в неправильной настройке службы DNS. Попытайтесь исправить настройку следующим образом:

1. В главном меню щелкните правой кнопкой мыши по пункту Мой **компьютер** и из контекстного меню выберите Свойства. На вкладке Имя *компьютера* в поле Полное имя должно отобразиться имя pc1.study.local. Если суффикса study, local нет, то откройте диалог DNS-суффикса

нажатием кнопок *Изменить* и *Дополнительно*. Впишите этот суффикс в поле Основной DNS-суффикс этого компьютера и перезагрузитесь.

- 2. После перезагрузки выберите в главном меню **Панель управления** -» Сетевые подключения, затем правой кнопкой мыши щелкните по иконке *Подключение по локальной сети* и из контекстного меню выберите пункт *Свойства*.
- 3. Выберите Протокол сети Интернет (TCP/IP) и нажмите кнопку  $C$ войства.
- 4. В разделе свойств протокола ТСРДР нажмите на кнопку Дополнительно, а затем перейдите на вкладку DNS. Проверьте, правильно ли задан IPадрес сервера DNS 192.168.10.2 и установлен ли флажок Дописывать родительские суффиксы осн. DNS-суффикса Если нет, то поставьте. Закройте диалоговое окно последовательным нажатием кнопок *OK*.
- 5. Запустите режим командной строки и введите команду ping study .local. Если вы получили ответ, значит, подключение к сети и передача пакетов в порядке, а служба DNS работает нормально.
- 6. Если даже после этого компьютер не подключается к домену, убедитесь в нормальной работе контроллера домена, проверьте в том числе настройку протокола TCP/IP

## Проверка присутствия учетной записи компьютера в домене

- 1. Зарегистрируйтесь на server как Администратор.
- 2. В меню Пуск выберите Администрирование -> Active Directory  $no$ льзователи и компьютеры.
- 3. В левой части открывшегося окна щелкните по контейнеру Компьютеры. В правой части появится список учетных записей имеющихся компьютеров.
- 4. В левой части окна щелкните по контейнеру Контроллеры домена, а в правой части проверьте наличие учетной записи управляющего доменом компьютера server.

# **Создание первой учетной записи**

- 1. Зарегистрируйтесь на сервере server как Администратор.
- 2. Запустите консоль Active Directory пользователи и компьютеры.
- 3. Щелкните правой кнопкой мыши по значку **Пользователи** (Users) и из контекстного меню выберите *Создать* -» Пользователь.
- 4. В диалоговом окне **Новый объект Пользователь** введите в качестве имени и фамилии «Первый Пользователь»
- 5. В поле Имя *входа* пользователя введите, например, Userl. Рекомендуется избегать использования в регистрационном имени символов кириллицы, поскольку не на каждом компьютере можно переключиться на русскую раскладку в ходе регистрации. Это же регистрационное имя будет автоматически введено и в поле Имя входа пользователя (пред-Windows 2000). Данное значение можно изменить вручную, но обычно это не рекомендуется, так как пользователю придется запоминать лишнее имя. Нажмите **Далее**.
- 6. В поле Пароль и Подтверждение введите пароль, который будет применен при первой регистрации при помощи созданной записи. Настройка безопасности по умолчанию в домене с системой Windows Server 2003 довольно строгая: длина пароля должна быть не менее 7 символов, а пароль обязан быть сложным, то есть содержать символы не менее трех разновидностей из следующих: заглавная буква, строчная буква, цифра, специальный знак.
- 7. Оставьте установленным флажок *Требовать смену пароля при Следующем входе в систему. Это приведет к тому,, что пароль будет* знать только сам пользователь, а вы как администратор снимете с себя ответственность за лоступ к чужим секретам. Остальные переключатели тоже оставьте в положении по умолчанию и нажмите **Далее**.
- 8. Отобразится общая информация о новом пользователе. После ее проверки нажмите кнопку **Готово**. Только сейчас учетная запись будет создана.
- 9. Вызовите окно *свойств* вновь созданной записи и просмотрите все вкладки (особенно вкладки Адрес, Учетная запись, Профиль, Телефоны, Организация), чтобы получить представление о других сведениях, которые входят в учетную информацию пользователя. Эти сведения нужны для поиска пользователя в системе, поэтому имеет смысл задавать их сразу же и постоянно поддерживать их актуальность.

## $Ja$ *бораторная работа №1*  $Y$ *Становка прокола DHCP*

**Цель:** : Научиться устанавливать и настраивать прокол DHCP на Windows Server 2003..

### Средства для выполнения работы:

- аппаратные: компьютер с установленной ОС Windows
- программные:; Oracle VM VirtualBox;

#### **Выполнение работы**

## Установка службы **DHCP**

- 1. Зарегистрируйтесь на сервере server как Администратор. В главном меню выберите Панель управления -> Установка или удаление *программ.*
- 2. В левой части открывшегося *окна Установка или удаление программ* выберите пункт Установка компонентов Windows.
- 3. В окне Мастера компонентов Windows выберите Сетевые службы. а затем нажмите кнопку *Состав*.
- 4. Из списка сетевых служб выберите Протокол динамической  $\kappa$ *onduzypauuu xocma (Dynamic Host Configuration Protocol DHCP)*  $\kappa$ нажмите кнопку **ОК**.
- 5. Нажмите кнопку Далее и подождите установки службы DHCP.
- 6. Нажатием клавиши **Готово** закончите установку.

# **Настройка сервера DHCP**

- 1. Запустите консоль управления DHCP.
- 2. В левой части окна консоли щелкните правой кнопкой мыши по серверу server. study. local и из контекстного меню выберите команду Создать область. По этой команде запустится Мастер создания области. Нажмите Далее.
- 3. В диалоговом окне *Имя области* введите название области (например, «Main office») и ее описание («Рабочие станции главного офиса»). Нажмите *Далее*.
- 4. В диалоговом окне Диапазон IP-адресов введите в поле Начальный *IP-адрес* первый незанятый адрес в вашей подсети (например, 192.168.10.26), а в поле Конечный IP-адрес — значение 192.168.10.254. Поля маски будут заполнены по умолчанию текущей маской сети (в нашем случае 24\255.255.255.0). Нажмите Далее.
- 5. В диалоговом окне Добавление исключений оставьте все значения пустыми и нажмите **Далее**.
- 6. В диалоговом окне *Срок действия аренды* адреса оставьте значение по умолчанию и нажмите **Далее**.
- 7. В диалоговом окне *Настройка параметров DHCP* выберите Да, настроить эти параметры *сейчас* и нажмите Далее.
- 8. 8. В диалоговом окне Маршрутизатор (основной шлюз) не вводите ничего, а нажмите Далее.
- 9. 9. В диалоговом окне Имя домена и DNS-серверы оставьте поле **Родительский домен** пустым, а в поле **IP-адрес** введите адрес 192.168.10.2. Затем нажмите кнопку Добавить и продолжите нажатием кнопки **Далее**.
- 10. В диалоговом окне WINS-серверы, оставить всё без изменений. Нажмите Далее.
- 11.В диалоговом окне Активировать область отметьте поле Нет, я активирую эту область позже и нажмите Далее

12.3авершите работу мастера нажатием на кнопку **Готово**.

Проверьте, правильно ли вы задали параметры области, по консоли **DHCP ¦** 

- 1. В списке Пул адресов вы должны увидеть введенный диапазон IPадресов (192.168.10.26 до 192.168.10.254).
- 2. В списках *Арендованные адреса* и Резервирование не должно быть ни одного значения.
- 3. В списке *Параметры* области должен быть параметр: 006 DNSсерверы.

## **Авторизация сервера DHCP в Active Directory**

1. Зарегистрируйтесь на сервере server как Администратор и запустите **консоль DHCP.** 

2. В левой части окна консоли щелкните правой кнопкой мыши по server. study, local и из и из контекстного меню выберите команду *Авторизовать* 

# Проверка авторизации:

( $\overline{\textit{Hyck}}$  ->  $\overline{\textit{Hanenb}}$  управления  $\longrightarrow$  Администрирование  $\longrightarrow$  Просмотр *событий*) появится сообщение об ошибке с кодом 1046, Успешная авторизация сервера также отражается в системном журнале - как уведомление с кодом 1044.

## Перевод рабочих станций на динамическую адресацию

- 1. Зарегистрируйтесь на pc1 как локальный администратор и в свойствах протокола TCP/IP смените адресацию протокола IP на автоматическую
- 2. Откройте окно командной строки и командой *ipconfig /all* проверьте, получил ли компьютер pc1 новый IP-алрес от сервера DHCP. Ответ команды должен выглядеть примерно так:

C:\ Documents and Settings\Administrator,STUDY> ipconfig /all

Настройка протокола IP для Windows

Имя компьютера: рс1

Основной DNS-суффикс: scudy.local

Тип узла: неизвестный

IP-маршрутизация включена: нет

WINS-прокси включен: нет

Порядок просмотра суффиксов DNS : study.local

Подключение по локальной сети - Ethernet адаптер:

DNS-суффикс этого подключения study.local Описание : AMD PCNET Family PC Ethernet Adapter Физический адрес: DC-50-56-40-00-33 Dhcp включен: да Автонастройка включена: да IP-адрес: 192.168.10.26 Маска подсети: 255.255.255.0 Основной шлюз DHCP-сервер: 192.168.10.2 DNS-серверы: 192.168.10.2 Аренда получена: 8 октября 2005 16:44:15 Аренда истекает: 16 октября 2005 16:44:15

Если вы видите IP-адрес, равный  $0.0.0.0$ , значит, компьютер рс1 еще не установил контакта с сервером DHCP. Нужно подтолкнуть его вручную командой ipconfig /renew.

- 3. Зарегистрируйтесь на сервере server как Администратор и откройте консоль управления DHCP.
- 4. В левой части окна консоли разверните ветвь сервера server. study . local и затем пункт Арендованные адреса. В правой части окна вы должны увидеть IP-адрес, выданный компьютеру pc1.study.local.